# Notice de montage

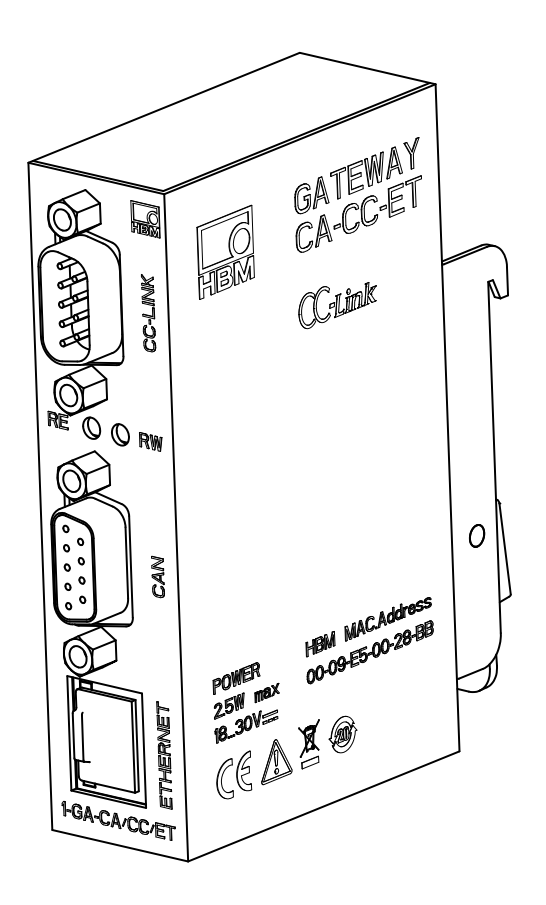

# **Gateway**

**Passerelle CC‐Link et Ethernet pour composants AED/FIT avec interface CANopen**

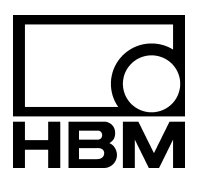

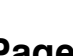

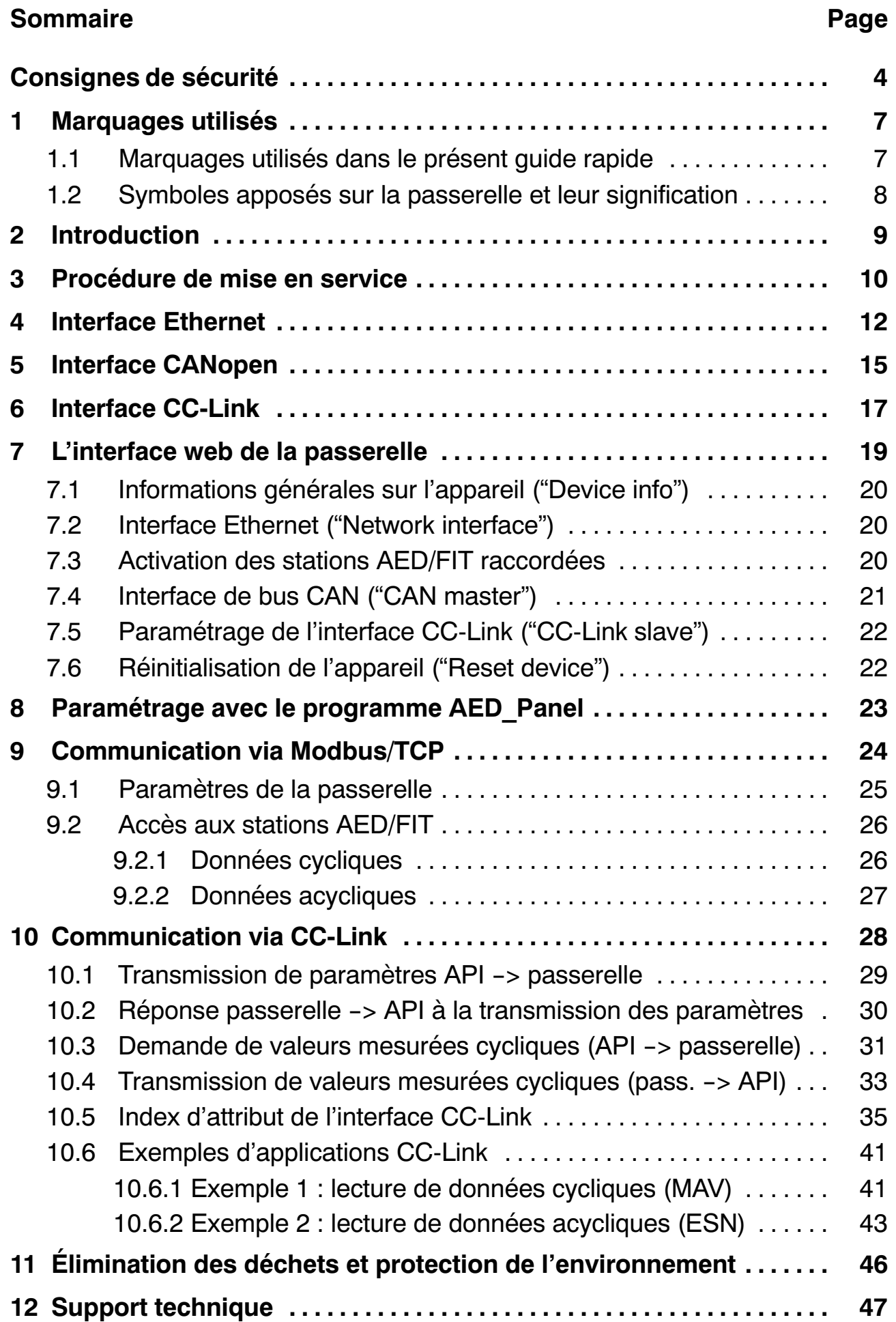

# <span id="page-3-0"></span>**Consignes de sécurité**

# **Utilisation conforme**

La passerelle ne doit être utilisée que pour des tâches de mesure et pour les opérations de commande qui y sont directement liées dans le cadre des limites d'utilisation spécifiées dans les caractéristiques techniques. Toute autre utilisation est considérée non conforme.

Pour garantir un fonctionnement en toute sécurité, la passerelle doit être utilisée uniquement selon les instructions du manuel d'emploi. De plus, il convient, pour chaque cas particulier, de respecter les règlements et consignes de sécurité correspondants. Ceci s'applique également à l'utilisation des accessoires.

La passerelle doit uniquement être utilisée par du personnel qualifié conformément aux caractéristiques techniques ainsi qu'aux consignes de sécurité et aux instructions.

Avant toute mise en service de la passerelle, une configuration et une analyse de risque tenant compte de tous les aspects de sécurité des techniques de mesure et d'automatisation doivent être réalisées. Cela concerne notamment la protection des personnes et des installations.

Des mesures de sécurité supplémentaires doivent être prises pour les installations risquant, en cas de dysfonctionnement, de causer des dommages plus importants, une perte de données ou même des préjudices corporels. En cas d'erreur, ces mesures doivent permettre d'obtenir un état de fonctionnement sûr. Ceci peut, parexemple, être réalisé par le biais de verrouillages mécaniques, d'une signalisation d'erreur, etc.

# *NOTE*

Il est interdit de raccorder la passerelle directement au réseau électrique. La tension d'alimentation peut être comprise entre 18 et 30 V (C.C.).

Le raccordement d'alimentation électrique ainsi que tous les autres raccordements doivent être installés de manière à ce que les perturbations électromagnétiques n'affectent pas le fonctionnement de l'appareil (information Greenline HBM, document i1577).

Pour les appareils en réseau, ce dernier doit être conçu de manière à ce que les défauts des divers nœuds du réseau puissent être détectés et éliminés.

Les appareils et dispositifs d'automatisation doivent être montés de manière à être soit suffisamment protégés contre toute activation involontaire, soit verrouillés (contrôle d'accès, protection par mot de passe ou autres, par exemple).

Des mesures de sécurité doivent être prises côté réseau et côté logiciel, afin <sup>d</sup>'éviter qu'une rupture de câble ou d'autres interruptions de la transmission des signaux, par ex. par les interfaces de bus, n'entraînent des états indéfinis ou la perte de données sur les dispositifs d'automatisation. Après avoir effectué des réglages ou toute autre opération protégée par mots de passe, il faut s'assurer que les commandes éventuellement raccordées restent sûres jusqu'au contrôle du comportement de commutation de la passerelle.

#### **Conditions sur site**

- Protégez la passerelle contre tout contact direct avec de l'eau.
- Protégez la passerelle de la saleté, de l'humidité et des intempéries telles que la pluie, la neige, etc. La classe de protection selon la norme DIN EN 60 529 resp. IEC 60529 est IP20.
- Respectez les températures ambiantes maximales admissibles indiquées dans les caractéristiques techniques.

#### **Transformations et modifications**

Il est interdit de modifier la passerelle sur le plan conceptuel ou celui de la sécurité sans accord explicite de notre part. Nous ne pourrons en aucun cas être tenus responsables des dommages qui résulteraient d'une modification quelconque.

Il est notamment interdit de procéder soi‐même à toute réparation ou soudure sur les circuits imprimés (remplacement de composants). Lors du remplacement de modules entiers, il convient d'utiliser uniquement des pièces originales HBM.

# **Travail en sécurité**

Les messages d'erreur ne doivent être acquittés qu'une fois l'origine de l'erreur éliminée et lorsqu'il n'y a plus de danger.

# **Personnel qualifié**

Sont considérées comme personnel qualifié les personnes familiarisées avec l'installation, le montage, la mise en service et l'exploitation du produit, et disposant des qualifications correspondantes.

En font partie les personnes remplissant au moins une des trois conditions suivantes :

- Vous connaissez les concepts de sécurité de la technique d'automatisation et vous les maîtrisez en tant que chargé de projet.
- Vous êtes opérateur des installations d'automatisation et avez été formé pour pouvoir utiliser les installations. Vous savez comment utiliser les appareils et technologies décrits dans le présent document.
- En tant que personne chargée de la mise en service ou de la maintenance, vous disposez d'une formation vous autorisant à réparer les installations d'automatisation. Vous êtes en outre autorisé à mettre en

service, mettre à la terre et marquer des circuits électriques et appareils conformément aux normes de la technique de sécurité.

Les personnes souhaitant configurer la passerelle doivent en outre connaître la technologie réseau utilisée ainsi que le protocole correspondant et disposer de bonnes connaissances sur l'automate programmable (API) mis en œuvre.

#### **Risques généraux en cas de non‐respect des consignes de sécurité**

La passerelle est conforme au niveau de développement technologique actuel et présente une parfaite sécurité de fonctionnement. La passerelle peut présenter des dangers résiduels si elle est utilisée par du personnel non qualifié sans tenir compte des consignes de sécurité. Toute personne chargée de l'installation, de la mise en service, de la maintenance ou de la réparation de la passerelle doit impérativement avoir lu et compris les manuels d'emploi et notamment les informations relatives à la sécurité.

Les performances de la passerelle et l'étendue de la livraison ne couvrent qu'une partie des techniques de mesure. La sécurité dans ce domaine doit également être conçue, mise en œuvre et prise en charge par l'ingénieur/le constructeur/l'opérateur de manière à minimiser les dangers résiduels. Toute instruction existante doit être respectée. Il convient d'attirer l'attention sur les dangers résiduels liés aux techniques de mesure.

#### **Entretien et nettoyage**

La passerelle est sans entretien. Tenir compte de ce qui suit lors du nettoyage du boîtier :

- Débrancher toutes les connexions avant de procéder au nettoyage.
- Nettoyer le boîtier à l'aide d'un chiffon doux et légèrement humide (pas mouillé). N'utiliser en aucun cas des solvants, car ils risqueraient d'altérer les inscriptions.
- Lors du nettoyage, veiller à ce qu'aucun liquide ne pénètre dans la passerelle ni dans les connecteurs.

# <span id="page-6-0"></span>**1 Marquages utilisés**

Toutes les marques déposées ou les marques commerciales mentionnées dans le présent document font uniquement référence au produit concerné ou au titulaire de la marque déposée ou de la marque commerciale. HOTTINGER BALDWIN MESSTECHNIK GMBH ne revendique aucun droit sur d'autres marques déposées ou marques commerciales que les siennes.

# **1.1 Marquages utilisés dans le présent guide rapide**

Les consignes importantes sont repérées en conséquence. Respectez impérativement ces consignes pour éviter tout dommage.

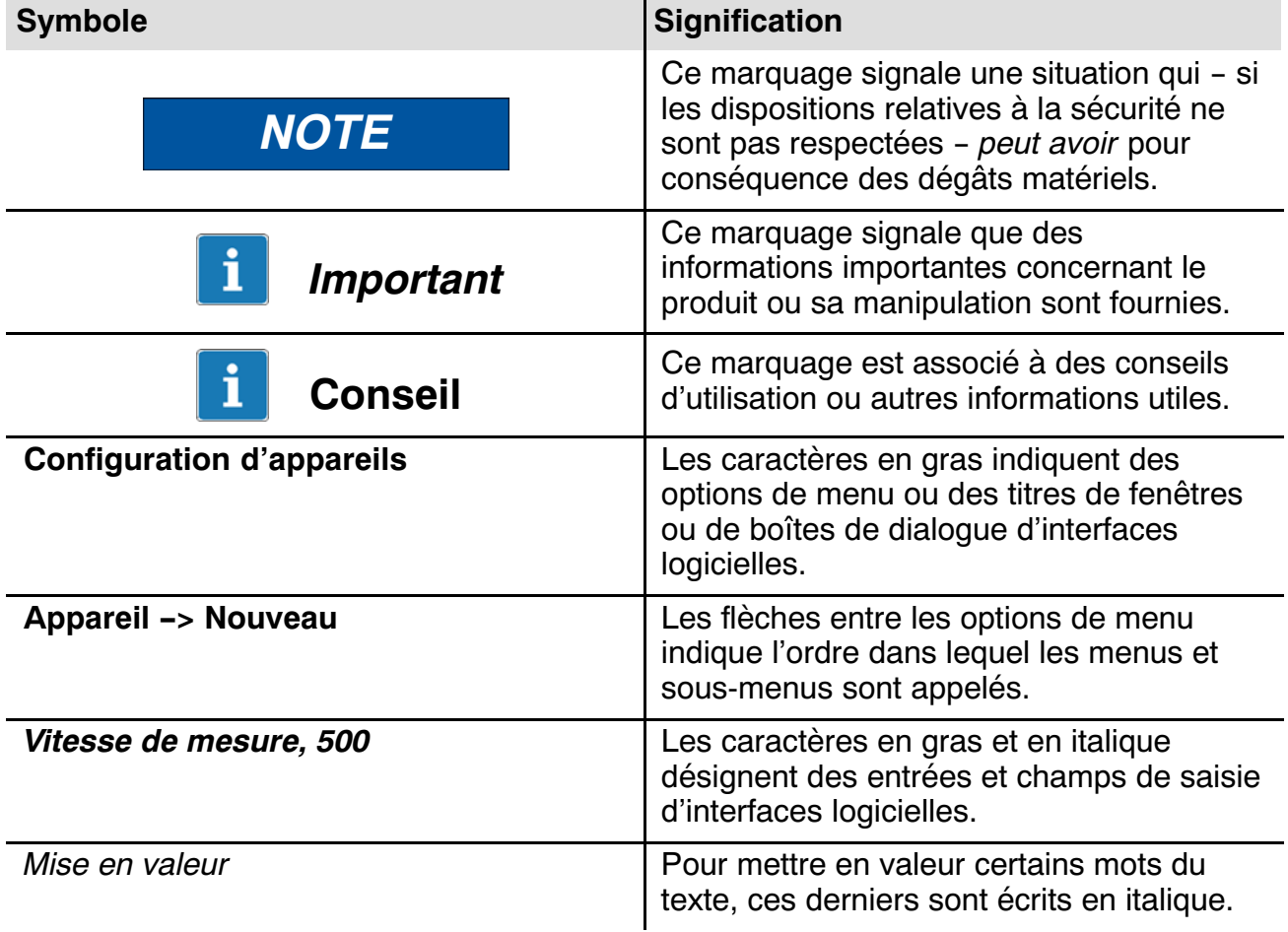

# <span id="page-7-0"></span>**1.2 Symboles apposés sur la passerelle et leur signification**

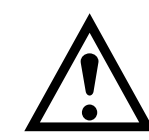

# **Symbole :**

# Signification : **Respecter la tension d'alimentation**

Ce symbole indique que la tension d'alimentation doit être comprise entre 18et 30V.

**Symbole :**

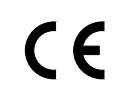

# Signification : **Marquage CE**

Le marquage CE permet au constructeur de garantir que son produit est conforme aux exigences des directives européennes correspondantes (la déclaration de conformité est disponible sur le site Internet de HBM [www.hbm.com](http://www.hbm.com/index.php?id=1254&L=3) sous Support -> HBMdoc).

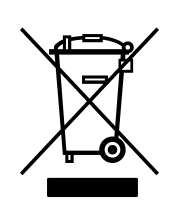

# **Symbole :**

# Signification : **Marquage d'élimination des déchets prescrit par la loi**

Les appareils électriques et électroniques portant ce symbole sont soumis à la directive européenne 2002/96/CE concernant les appareils électriques et électroniques usagés. Ce symbole indique que l'appareil ne doit pas être éliminé avec les ordures ménagères. Voir également le chapitre [11,](#page-45-0) page [46.](#page-45-0)

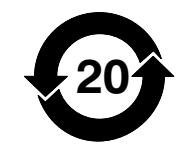

# **Symbole :**

Signification : **Marquage prescrit par la loi pour le respect des valeurs limites d'émissions polluantes des appareils électroniques destinés au marché chinois**

# <span id="page-8-0"></span>**2 Introduction**

La passerelle appartient à la famille des composants AED ou FIT qui traitent les signaux analogiques de capteurs de manière numérique et les transmettent par bus. Les stations AED/FIT disposent d'une interface CANopen. La passerelle forme les données cycliques et acycliques des stations AED/FIT qui sont ensuite transmises via l'interface CANopen, via Ethernet sur Modbus/TCP ou encore sur le protocole de l'interface CC‐Link. L'interface CC‐Link est notamment utilisée par les automates programmables (API) de la société Mitsubishi.

Les principaux paramètres des interfaces de la passerelle peuvent être réglés au moyen d'un navigateur Internet et de la connexion Ethernet ou via Modbus/TCP.

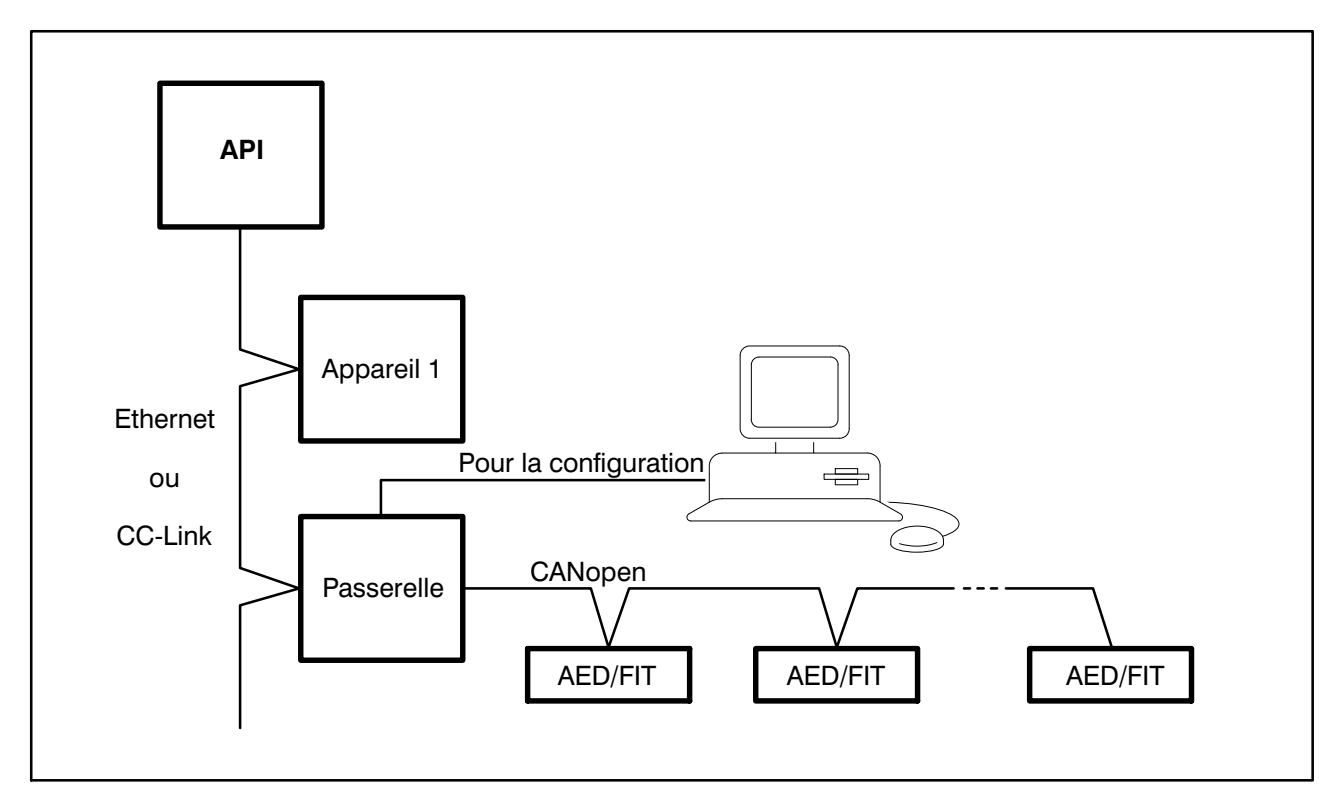

Fig. 2.1 : Utilisation typique de la passerelle

Le présent guide vous présente les réglages de base et explique comment vous pouvez lire des valeurs mesurées et des paramètres des stations AED/ FIT via la passerelle ou inscrire de nouvelles valeurs de paramètres dans celle‐ci. Pour une meilleure compréhension, vous trouverez deux exemples d'applications au paragraphe [10.6,](#page-40-0) page [41](#page-40-0).

Les commandes des stations AED/FIT elles‐mêmes ne sont pas indiquées dans ce guide. Elles se trouvent dans l'aide en ligne des composants AED/ FIT.

# <span id="page-9-0"></span>**3 Procédure de mise en service**

Pour pouvoir utiliser la passerelle avec des composants AED/FIT, plusieurs réglages sont nécessaires. Les points qui suivent indiquent la procédure générale. Vous trouverez les instructions détaillées pour chaque point dans les chapitres indiqués.

- 1. Configuration de la communication CAN des stations AED/FIT Pour que les stations AED/FIT puissent fonctionner avec la passerelle, elles doivent être configurées en conséquence. Comme toutes les stations AED/FIT ont la même adresse au départ de l'usine, vous devez tout d'abord raccorder chaque composant individuellement et régler les valeurs souhaitées pour le débit en bauds et l'adresse. Vous avez pour cela deux possibilités :
	- 1. Si vous disposez de l'adaptateur USB‐CAN de la société Peak (disponible auprès de HBM), vous pouvez raccorder directement chaque station à votre PC et procéder aux réglages à l'aide du programme AEDPanel 32 (voir chapitre [8](#page-22-0), page [23](#page-22-0)).
	- 2. Vous configurez les stations via la passerelle Pour ce faire, vous devez tout d'abord configurer la passerelle, puis raccorder chaque station une à une à la passerelle et régler le débit en bauds (souhaité par la suite) et l'adresse avant de pouvoir raccorder toutes les stations ensemble à la passerelle. Voir les étapes suivantes.
- 2. Configuration de la passerelle (configuration de base) Établissez une connexion avec la passerelle via Ethernet et le programme AED Panel32, comme indiqué au chapitre [4,](#page-11-0) page [12](#page-11-0). Définissez l'adresse IP et le masque de sous‐réseau de la passerelle.
- 3. Configuration de l'interface CANopen (et, si désiré, de l'interface CC‐Link) de la passerelle

Démarrez votre navigateur et connectez‐vous à la passerelle comme décrit au chapitre [7,](#page-18-0) page [19.](#page-18-0)

Définissez combien de stations vous voulez utiliser et quels paramètres d'interface doivent être appliqués. Procédez également à la configuration de l'interface CC‐Link si vous souhaitez l'utiliser.

4. Configuration des stations AED/FIT

Si vous ne l'avez pas déjà fait à l'étape 1, raccordez maintenant un à un chaque composant à la passerelle et réglez les valeurs souhaitées pour le débit en bauds et l'adresse via le programme AEDPanel\_32 (voir chapitre [8,](#page-22-0) page [23](#page-22-0)).

- 5. Raccordement de toutes les stations à la passerelle
- 6. Raccordement de la passerelle à l'API, soit par Ethernet, soit par CC‐Link selon l'interface.

# **Conseil**

L'alimentation en tension des stations AED/FIT doit être séparée de celle de la passerelle.

Les interfaces Ethernet et CAN sont séparées galvaniquement de l'interface CC‐Link afin d'éviter que les stations AED/FIT ne soient perturbées par d'autres consommateurs, par ex. des moteurs, dans des machines plus importantes.

# **Conseil**

Les stations AED/FIT proposent diverses fonctions de diagnostic qui sont très utiles, par exemple lors du réglage des paramètres de filtrage dans les applications dynamiques. Ces fonctions de diagnostic permettent notamment d'enregistrer des données en temps réel dans la station AED/FIT, puis de lire ces données via le programme AEDPanel\_32.

Nous conseillons donc de laisser libre accès à l'interface Ethernet de la passerelle.

La fonction de diagnostic ne gêne pas la communication CC‐Link avec l'API. Vous pouvez donc l'utiliser aussi en fonctionnement normal afin d'optimiser le fonctionnement de la machine.

# <span id="page-11-0"></span>**4 Interface Ethernet**

La passerelle dispose d'une interface Ethernet. Le débit du réseau peut être de 10MBits/s ou 100MBits/s. La transmission peut s'effectuer en mode semi-duplex ou duplex intégral. Le mode de transmission et le débit sont adaptés automatiquement au réseau.

#### **Remarques concernant le fonctionnement dans un réseau Ethernet**

Pour éviter les problèmes de réseau, il convient de vérifier les points suivants avant de procéder au raccordement à un réseau Ethernet :

- L'adresse IP de la passerelle réglée en usine convient‐elle à votre réseau ou PC ?
- Le réseau comporte-t-il un serveur DHCP attribuant automatiquement une adresse ?
- Si oui, contactez votre administrateur pour savoir quelle adresse attribuer à la passerelle. Dans le cas contraire, les adresses des appareils raccordés sont‐elles déjà définies et uniques ? En d'autres termes, y a‐t‐il des doublons d'adresses IP ?

La passerelle se voit attribuer en usine l'adresse IP (fixe) 192.168.1.100 et le masque de sous‐réseau 255.255.255.0.

# **Établissement d'une connexion entre le PC et la passerelle**

Le programme AED\_Panel32 contient la boîte de dialogue "HBM IPscan&config" qui permet de définir une adresse IP appropriée pour votre réseau. Établissez alors une connexion entre le PC et la passerelle afin de modifier les paramètres pour l'interface Ethernet, le bus CAN et l'interface CC‐Link.

- 1. Installez le programme AED\_Panel32 (au moins la version 3.6) sur votre PC. Voir également le chapitre [8](#page-22-0), page [23.](#page-22-0)
- 2. Raccordez votre PC à la passerelle avec un câble Ethernet. Vous pouvez également raccorder la passerelle directement à votre réseau.

#### Ť **Conseil**

En cas de branchement direct PC <-> passerelle, il convient d'utiliser un câble Ethernet croisé. Les PC plus récents comportent une fonction de croisement automatique. Dans ce cas, vous pouvez utiliser un câble Ethernet normal.

- 3. Démarrez le programme AED\_Panel32 et sélectionnez les onglets **Communication** et **Mode**.
- 4. Sous *Choix mode de communication (Bus)*, sélectionnez l'option *Modbus/TCP*.
- <span id="page-12-0"></span>5. Sélectionnez l'onglet **Modbus/TCP.**
- 6. Cliquez sur *Search* dans la zone **IP adresse** (voir Fig. 4.1). La fenêtre "HBM IPscan&config" s'ouvre (voir Fig. 4.2).

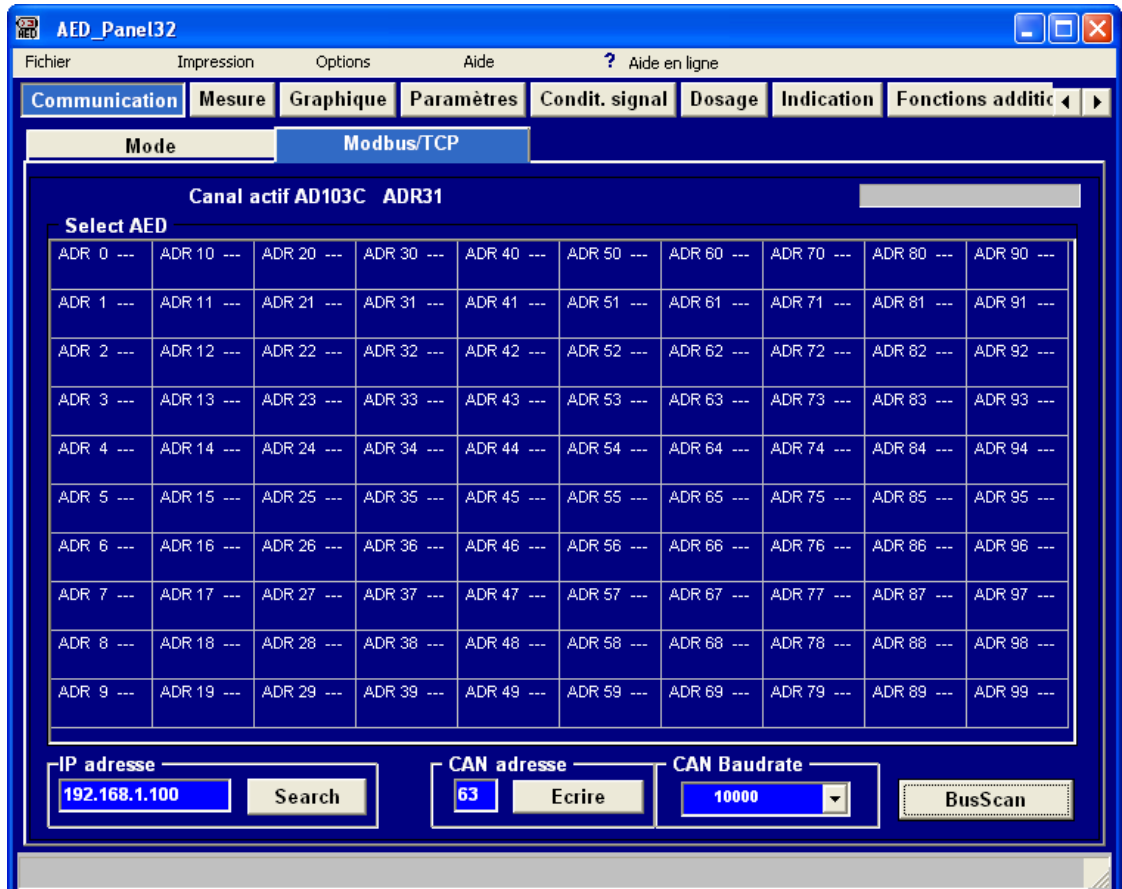

Fig. 4.1 : Programme AED\_Panel32, onglet **Modbus/TCP**

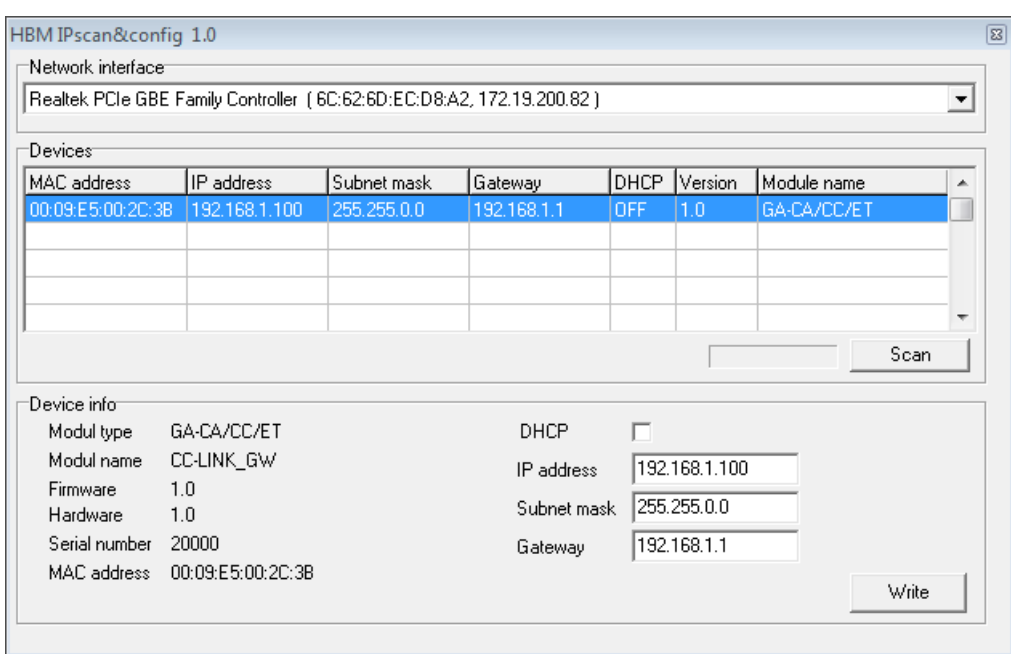

Fig. 4.2 : Fenêtre **HBM IPscan&config** avec passerelle après un scan

- 7. Cliquez sur *Scan* pour rechercher toutes les passerelles disponibles. Les passerelles trouvées apparaissent dans une liste [\(Fig. 4.2](#page-12-0)). Le scan détecte également les passerelles ayant des adresses réseau d'une autre zone (segment de réseau) que celle du réseau utilisé (dans l'exemple, le PC a l'adresse IP 172.19.200.82).
- 8. Sélectionnez la passerelle de votre choix et entrez l'adresse IP convenant à votre réseau pour cette passerelle dans la partie inférieure de la fenêtre. Entrez également le masque de sous‐réseau ainsi que l'adresse de passerelle de votre passerelle réseau ou sélectionnez DHCP (configuration automatique de l'adresse par un serveur). Nous vous conseillons, avec l'option DHCP, de noter l'adresse MAC de la passerelle afin que l'administrateur du réseau puisse définir l'adresse IP de la passerelle sur une adresse fixe.
- 9. Cliquez sur *Write* pour transmettre la nouvelle adresse à la passerelle.
- 10.Fermez la fenêtre et quittez le programme AED\_Panel32.
- 11.Raccordez la passerelle à votre réseau si vous ne l'avez pas déjà fait à l'étape 2.
- 12.Démarrez le navigateur Internet de votre choix et entrez la (nouvelle) adresse IP de la passerelle.

La connexion s'établit. Vous pouvez alors modifier les paramètres des interfaces (voir chapitres [7](#page-18-0) à [9](#page-23-0) à partir de la page [19](#page-18-0)).

Si la passerelle est introuvable ou si la connexion n'a pas pu être établie, vérifiez les points suivants :

- L'alimentation électrique de la passerelle est-elle raccordée et activée ?
- Vérifiez sous Windows, à l'aide de la commande PING, qu'il existe une liaison physique avec la passerelle.
- La connexion est-elle bloquée par un pare-feu ?

# <span id="page-14-0"></span>**5 Interface CANopen**

La passerelle dispose d'une interface maître CANopen. Cette interface prend en charge tous les débits standards jusqu'à 1MBit/s. Il est possible d'y raccorder jusqu'à 127 stations AED/FIT. L'interface CANopen est isolée du potentiel du reste de la passerelle. Le raccordement au bus comporte une résistance de terminaison de 120 ohms que vous pouvez désactiver via l'interface web ou l'interface Modbus/TCP si le bus CAN dispose déjà de résistances de terminaison. Cette interface prend uniquement en charge les appareils HBM des familles AED et FIT ainsi que les pesons numériques correspondants.

Procédez au réglage de base des stations AED/FIT à raccorder, parex. pour la communication CAN, à l'aide du logiciel AED\_Panel32 proposé par HBM.

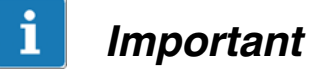

Il est nécessaire de configurer le débit en bauds et l'adresse des stations AED/FIT avant de les raccorder à la passerelle.

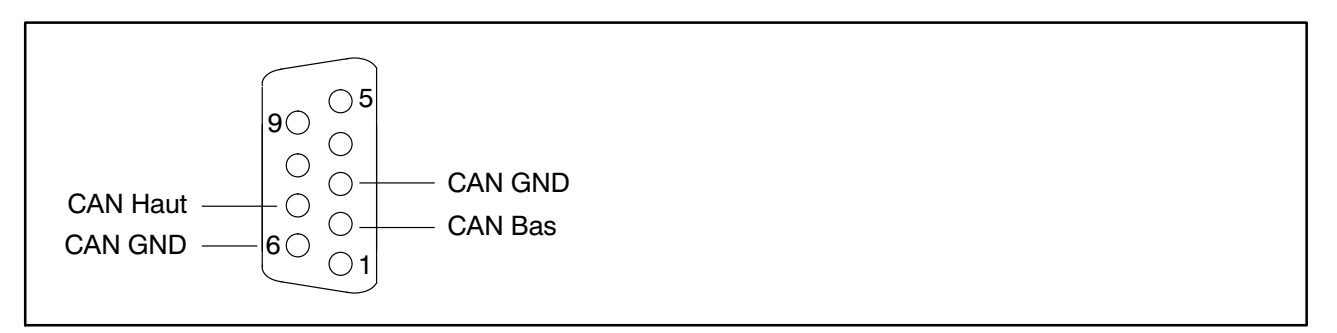

Abb. 5.1 : Affectation des broches de l'interface bus CAN, connecteur SUB‐D 9 pôles (femelle), vue côté contacts

#### **Modification de l'adresse et/ou du débit en bauds**

- Raccordez une seule station AED/FIT à la passerelle.
- Démarrez le programme AED\_Panel32 (voir également le chapitre [8](#page-22-0), page [23](#page-22-0)).
- Établissez la connexion avec la station AED/FIT. Le débit en bauds CAN de la station AED/FIT doit correspondre à celui de la passerelle sous peine de ne pas pouvoir établir de connexion. Le cas échéant, modifiez le débit en bauds de la passerelle via l'interface web.
- Réglez l'adresse et/ou le débit en bauds souhaité(e).

# *Important*

Installez les résistances de terminaison de 120  $\varOmega$  uniquement aux extrémités du bus. Vous pouvez utiliser jusqu'à deux résistances de terminaison.

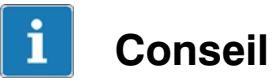

Nous conseillons d'utiliser uniquement des câbles CANopen certifiés présentant une impédance de ligne de 120 ohms.

# <span id="page-16-0"></span>**6 Interface CC‐Link**

La passerelle dispose d'une interface CC‐Link conforme à la norme ISO 15745‐5, ce qui permet de raccorder sans problème des composants normalisés. Avec la passerelle, cette interface est une "CC‐Link Version 1 Remote Device Station". L'interface CC‐Link est isolée du potentiel du reste de la passerelle. Elle prend en charge les débits de 156kbits/s à 10Mbits/s et les numéros de stations 1 à 64.

Selon le paramétrage, l'appareil occupe au maximum 4 conteneurs de données ou bien 1 conteneur de paramètres et 3 conteneurs de données. Comme cette zone mémoire ne peut transmettre des données que de façon limitée, un autre protocole est affecté à ces zones E/S afin de pouvoir communiquer avec les stations AED/FIT (voir chapitre [10](#page-27-0)).

L'identité de la passerelle se définit à l'aide de l'ID du fabricant ("vendor code" = 1110 décimal) et de l'ID produit ("model code" = 44 décimal).

La passerelle indique l'état de fonctionnement de l'interface CC‐Link à l'aide de deux LED (RE et RW) :

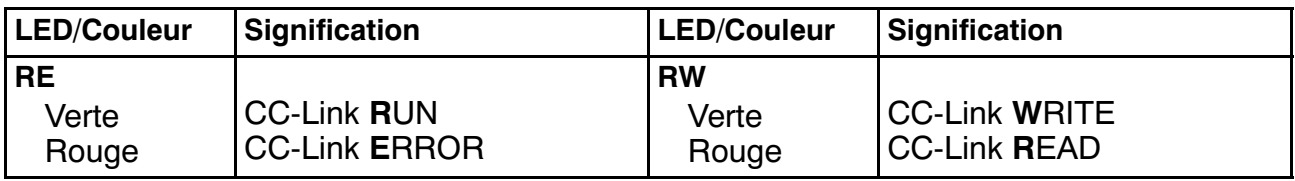

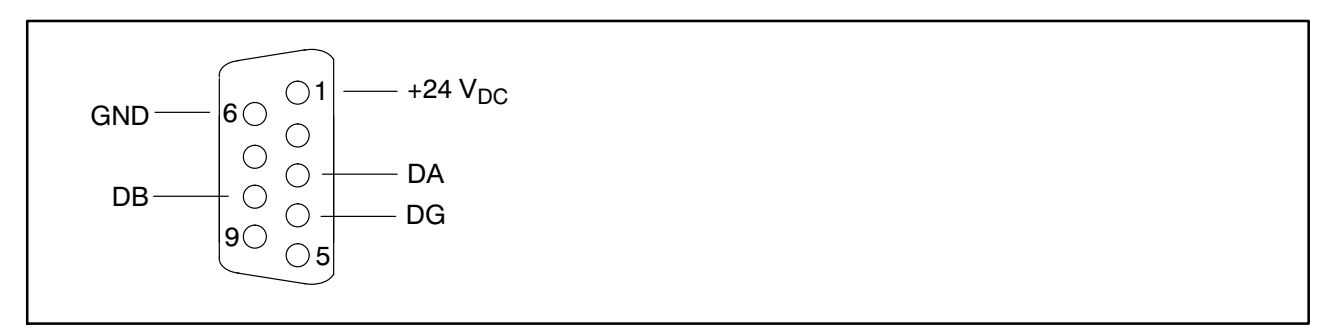

Fig. 6.1 : Affectation des broches de l'interface CC‐Link, connecteur SUB‐D 9pôles (mâle), vue côté contacts

DG correspond au potentiel de référence CC‐Link, DA et DB représentent les lignes de données CC‐Link.

# **Variation du débit maximal en fonction de la longueur du câble**

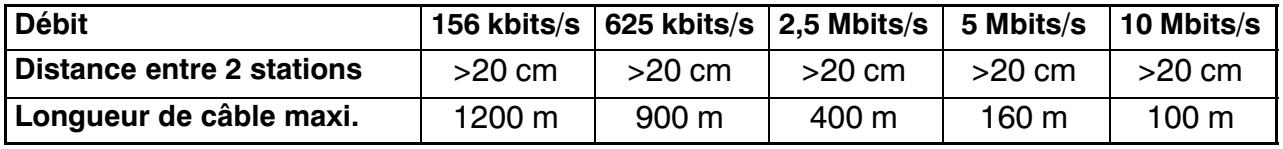

Avec les débits de 156kbits/s et 625kbits/s, il est possible d'utiliser des lignes de dérivation pouvant faire jusqu'à 8m de long. Il faut toutefois privilégier un câblage avec structure en lignes ou bus.

# *Important*

Utilisez uniquement des câbles CC‐Link certifiés et installez les résistances de terminaison de 110  $\varOmega$  aux extrémités du bus.

Nous conseillons d'utiliser un connecteur SUB‐D à deux sorties : une pour le câble de bus et une pour l'alimentation électrique, par ex. du type 1-CON-S1004 de HBM, voir Fig. 6.2. La résistance de terminaison de 110  $\Omega$  peut également être intégrée dans le connecteur.

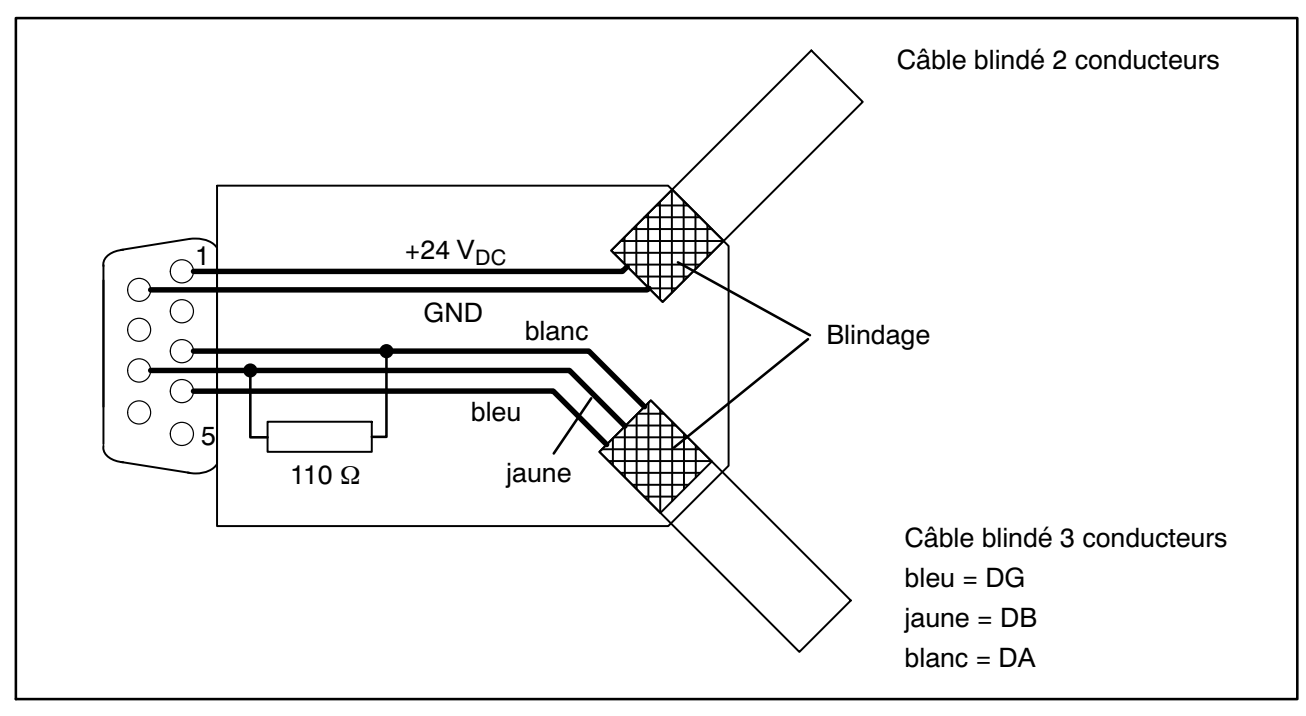

Fig. 6.2 : Code de câblage du connecteur SUB‐D de l'interface CC‐Link, vue côté soudure du connecteur

# <span id="page-18-0"></span>**7 L'interface web de la passerelle**

L'interface web permet de configurer les interfaces de la passerelle à l'aide d'un navigateur. Elle fournit en outre des informations sur l'état actuel et le bon fonctionnement des interfaces CC‐Link et CANopen.

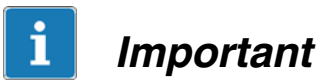

Les interfaces CC‐Link ne peuvent être configurées que par l'interface web ou par l'interface Modbus/TCP. N'oubliez pas de sauvegarder les paramètres modifiés dans l'interface web en cliquant sur *OK*.

Toutes les modifications ne prennent effet qu'après le redémarrage de la passerelle. Pour lancer un redémarrage, utilisez par ex. la boîte de dialogue **Reset** (paragraphe [7.6](#page-21-0), page [22\)](#page-21-0).

L'interface web (Fig. 7.1) présente la liste des boîtes de dialogue de réglage disponibles du côté gauche et affiche la boîte de dialogue sélectionnée du côté droit. Les boîtes de dialogue sont elles‐mêmes réparties en boîtes de dialogue d'affichage uniquement (d'information) et en boîtes de dialogue de configuration. Cliquez sur une entrée du côté gauche pour afficher la boîte de dialogue correspondante.

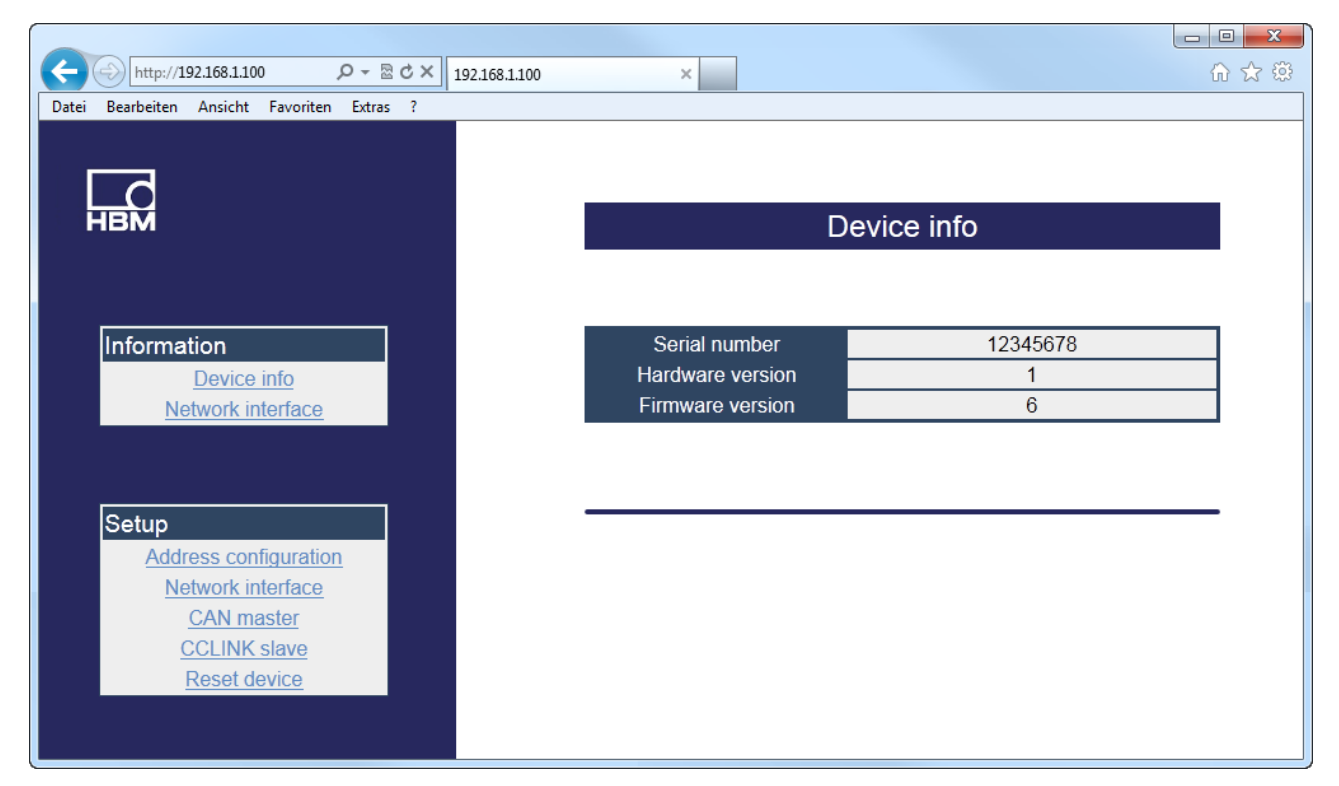

Fig. 7.1 : Écran de démarrage de l'interface web

# **7.1 Informations générales sur l'appareil ("Device info")**

Cette boîte de dialogue comporte le numéro de série ainsi que la version du matériel et du firmware de la passerelle.

# **7.2 Interface Ethernet ("Network interface")**

Il existe deux boîtes de dialogue pour l'interface Ethernet : une boîte affichant uniquement les paramètres et une boîte permettant de modifier les paramètres.

#### **Réglages de la passerelle**

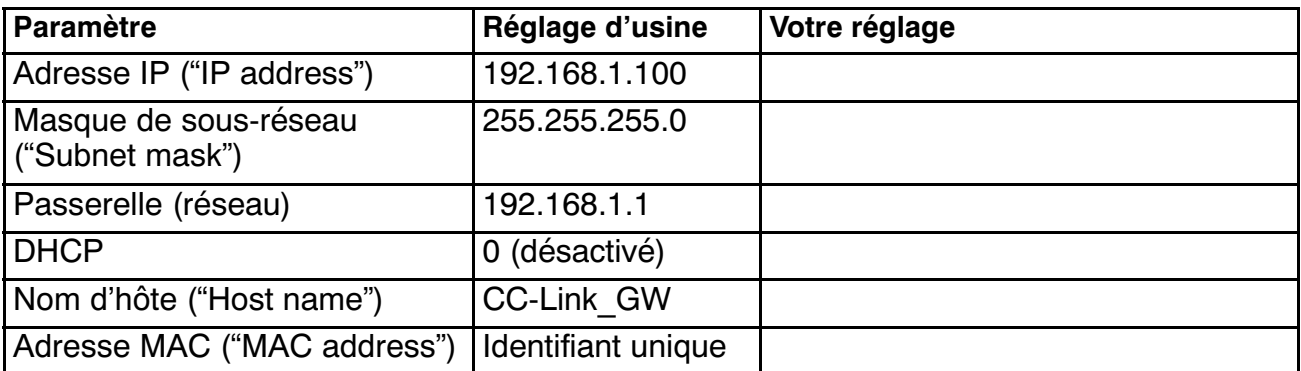

Vous pouvez modifier tous les paramètres via le navigateur web, à l'exception de l'adresse MAC. Le nom de l'hôte apparaît comme nom de la passerelle dans le réseau. L'adresse MAC est un identifiant unique pour l'interface. Elle se compose de 6 groupes de 2 caractères (chiffres et lettres en fonction de la représentation de l'adresse au format hexadécimal).

#### ň *Important*

Notez l'adresse IP réglée. Le cas échéant, utilisez le programme HBM IPscan&config pour retrouver l'adresse si vous l'avez oubliée. Ce programme fait partie du programme AED Panel32 (voir chapitre [8](#page-22-0), page [23\)](#page-22-0).

# **7.3 Activation des stations AED/FIT raccordées ("Address configuration")**

Activez les stations souhaitées à l'aide de la boîte de dialogue **Address configuration**. Pour activer ou désactiver une adresse, cliquez dans la case située devant l'adresse en question. Vous n'avez ici aucune influence sur l'adresse de la station AED/FIT elle‐même. Les adresses définies ici sont surveillées au moyen d'une temporisation. En cas de défaillance d'une station AED/FIT, le bit d'erreur correspondant est mis à 1 dans le conteneur de réponse de la passerelle. Au départ de l'usine, seul le nœud 64 est actif.

<span id="page-19-0"></span>

<span id="page-20-0"></span>Cliquez enfin sur *OK* pour sauvegarder les réglages.

# **7.4 Interface de bus CAN ("CAN master")**

La boîte de dialogue **CAN master** permet de configurer les paramètres de l'interface CAN pour la communication avec les stations AED/FIT.

# **Startup delay**

Indique le temps d'attente suite à la mise en marche avant que les stations AED/FIT raccordées ne soient interrogées pour la première fois. Ce temps est spécifié en millisecondes (ms). Le réglage d'usine est de *3000*ms, c.‐à‐d. que le système attend 3 secondes avant d'envoyer le premier message à un composant.

# **CAN baudrate**

Définit le débit en bauds sur le bus CAN. Les valeurs autorisées sont 10, 20, 50, 100, 125, 250, 500, 800 et 1000kbits/s, la valeur étant réglée en usine à *125*kbits/s.

#### **Termination**

Permet d'activer ou de désactiver la résistance de terminaison du bus CAN (par défaut, elle est activée). Vous pouvez activer au maximum deux résistances de terminaison dans le réseau CAN.

#### **Bus off reset**

Temps en millisecondes au bout duquel la passerelle tente de redémarrer le bus CANopen lorsque l'état "Bus OFF" a été observé (par ex. en raison d'un trop grand nombre d'erreurs). Par défaut, cette valeur est réglée à *0*, c.‐à‐d. que la fonction est désactivée. En présence d'un "Bus OFF", la passerelle reste alors dans cet état ; il n'y a plus de transmission.

# **Bus state**

Indique l'état du bus CAN (des stations AED/FIT raccordées).

# **Cyclic options**

Ce paramètre définit le type de transmission des valeurs mesurées entre la passerelle et les stations AED/FIT.

- **PLC mode** : À chaque cycle de l'API, la passerelle génère un message Sync sur le bus CAN. Les stations AED/FIT raccordées envoient alors la valeur mesurée actuelle à cet instant. Entrez le nombre de cycles API souhaité dans *Interval*. Par défaut, la valeur est réglée sur *10*.
- **ICR mode** : Les stations AED/FIT raccordées génèrent une valeur de mesure en fonction de la vitesse d'échantillonnage réglée (*Measurement rate, ICR*). Entrez le paramètre de la vitesse

<span id="page-21-0"></span>d'échantillonnage souhaitée dans le champ de saisie correspondant. La vitesse de mesure utilisée est calculée à partir de divers réglages (voir l'aide en ligne des composants AED/FIT). Valeurs pouvant être réglées : 0 ... 7 ou 255. Avec *255* (réglage d'usine), la passerelle choisit une valeur appropriée en fonction du débit en bauds CAN et du nombre de stations AED/FIT actives.

**Timer mode** :La passerelle génère un message Sync de façon cyclique sur le bus CAN (réglage d'usine). Entrez la durée de cycle souhaitée en millisecondes dans le champ *Timer interval*. Par défaut, la valeur est réglée sur *100*ms.

# **7.5 Paramétrage de l'interface CC‐Link ("CC‐Linkslave")**

La boîte de dialogue **CC‐Link slave setting** permet de configurer les paramètres de l'interface CC‐Link de la passerelle.

#### **CC‐Link baudrate**

Valeurs autorisées : 156, 625, 2500, 5000 et 10000kbits/s. Par défaut, la valeur est réglée sur 156kbits/s.

#### **Station no.**

Définit le numéro de station pour la passerelle. Valeurs autorisées : 1 ... 64. Par défaut, la valeur est réglée sur *1*.

# **Occupied stations**

Définit le nombre de stations occupées pour l'interface CC‐Link. Cela définit également le nombre de conteneurs à disposition. Valeurs autorisées : 1 à 4. Par défaut, la valeur est réglée sur *2*.

# **Cycle time**

Indique la durée moyenne du cycle de l'API en millisecondes (ms) pour les 10 derniers cycles.

# **Link state**

Indique l'état de l'interface CC‐Link (OK/ERROR).

# **7.6 Réinitialisation de l'appareil ("Reset device")**

Cliquez sur *Reset* pour redémarrer la passerelle. Cette opération ne modifie pas les paramètres, mais les paramètres ayant été modifiés, le cas échéant, sont alors activés. Cela correspond à un arrêt suivi d'une remise en marche de la passerelle.

# <span id="page-22-0"></span>**8 Paramétrage avec le programme AED\_Panel**

Le programme AED Panel32 vous permet d'avoir accès aux stations AED/ FIT raccordées à la passerelle. Vous pouvez télécharger ce programme sur le site Internet de HBM, sous [http://www.hbm.com/Software‐Downloads](http://www.hbm.com/index.php?id=1254&L=3) et "FIT Digital Load Cells & AED Weighing Electronics".

#### **Procédure**

- 1. Reliez votre PC à la passerelle via l'interface Ethernet. Voir également le chapitre [4](#page-11-0), page [12.](#page-11-0)
- 2. Démarrez le programme AED\_Panel32 et sélectionnez les onglets **Communication** et **Mode**.
- 3. Sous *Choix mode de communication (Bus)*, sélectionnez l'option *Modbus/TCP*.
- 4. Sélectionnez l'onglet **Modbus/TCP.**
- 5. Entrez l'*adresse IP* de la passerelle dans la zone **IP adresse** située en bas à gauche ou laissez le système rechercher l'appareil raccordé. Voir également le chapitre [4](#page-11-0), page [12.](#page-11-0)

| 儒<br><b>AED Panel32</b><br>Fichier |                                | Impression    | Options                  |                   | Aide       | ? Aide en ligne                 |                           |            |            | E<br>٠                                          |
|------------------------------------|--------------------------------|---------------|--------------------------|-------------------|------------|---------------------------------|---------------------------|------------|------------|-------------------------------------------------|
| <b>Communication</b>               |                                | <b>Mesure</b> | Graphique                |                   | Paramètres | Condit. signal Dosage           |                           | Indication |            | Fonctions additic $\left\Vert \cdot\right\Vert$ |
| Mode                               |                                |               |                          | <b>Modbus/TCP</b> |            |                                 |                           |            |            |                                                 |
|                                    | <b>Select AED</b>              |               | Canal actif AD103C ADR31 |                   |            |                                 |                           |            |            |                                                 |
| ADR 0 ---                          |                                | ADR 10 ---    | ADR 20 ---               | ADR 30 ---        | ADR 40 --- | ADR 50 ---                      | ADR 60 ---                | ADR 70 --- | ADR 80 --- | ADR 90 ---                                      |
| ADR 1 ---                          |                                | ADR 11 ---    | ADR 21 ---               | ADR 31 ---        | ADR 41 --- | ADR 51 ---                      | ADR 61 ---                | ADR 71 --- | ADR 81 --- | ADR 91 ---                                      |
| ADR 2 ---                          |                                | ADR 12 ---    | ADR 22 ---               | ADR 32 ---        | ADR 42 --- | ADR 52 ---                      | ADR 62 ---                | ADR 72 --- | ADR 82 --- | ADR 92 ---                                      |
| ADR 3 ---                          |                                | ADR 13 ---    | ADR 23 ---               | ADR 33 ---        | ADR 43 --- | ADR 53 ---                      | ADR 63 ---                | ADR 73 --- | ADR 83 --- | ADR 93 ---                                      |
| ADR 4 ---                          |                                | ADR 14 ---    | ADR 24 ---               | ADR 34 ---        | ADR 44 --- | ADR 54 ---                      | ADR 64 ---                | ADR 74 --- | ADR 84 --- | ADR 94 ---                                      |
| ADR 5 ---                          |                                | ADR 15 ---    | ADR 25 ---               | ADR 35 ---        | ADR 45 --- | ADR 55 ---                      | ADR 65 ---                | ADR 75 --- | ADR 85 --- | ADR 95 ---                                      |
| ADR 6 ---                          |                                | ADR 16 ---    | ADR 26 ---               | ADR 36 ---        | ADR 46 --- | ADR 56 ---                      | ADR 66 ---                | ADR 76 --- | ADR 86 --- | ADR 96 ---                                      |
| ADR 7 ---                          |                                | ADR 17 ---    | ADR 27 ---               | ADR 37 ---        | ADR 47 --- | ADR 57 ---                      | ADR 67 ---                | ADR 77 --- | ADR 87 --- | ADR 97 ---                                      |
| ADR 8 ---                          |                                | ADR 18 ---    | ADR 28 ---               | ADR 38 ---        | ADR 48 --- | ADR 58 ---                      | ADR 68 ---                | ADR 78 --- | ADR 88 --- | ADR 98 ---                                      |
| ADR 9 ---                          |                                | ADR 19 ---    | ADR 29 ---               | ADR 39 ---        | ADR 49 --- | ADR 59 ---                      | ADR 69 ---                | ADR 79 --- | ADR 89 --- | ADR 99 ---                                      |
|                                    | -IP adresse -<br>192.168.1.100 |               | Search                   |                   | 63         | CAN adresse ---------<br>Ecrire | - CAN Baudrate -<br>10000 | ▾          |            | <b>BusScan</b>                                  |

Fig. 8.1 : Programme AED\_Panel32, onglet **Modbus/TCP**

- 6. Cliquez sur *BusScan* pour rechercher les stations AED/FIT activées sur la passerelle. Les adresses de toutes les stations actives sont marquées d'un "OK".
- 7. Double‐cliquez sur l'une des adresses ayant un "OK" pour afficher la station AED/FIT correspondante et pouvoir procéder aux réglages.

# <span id="page-23-0"></span>**9 Communication via Modbus/TCP**

La passerelle permet d'accéder directement aux stations AED/FIT sur le bus CAN via Modbus/TCP. Vous pouvez aussi bien accéder aux données cycliques (PDO) qu'aux données acycliques (SDO) des stations AED/FIT et vous pouvez configurer la passerelle via Modbus/TCP.

### **Protocoles de communication de la passerelle**

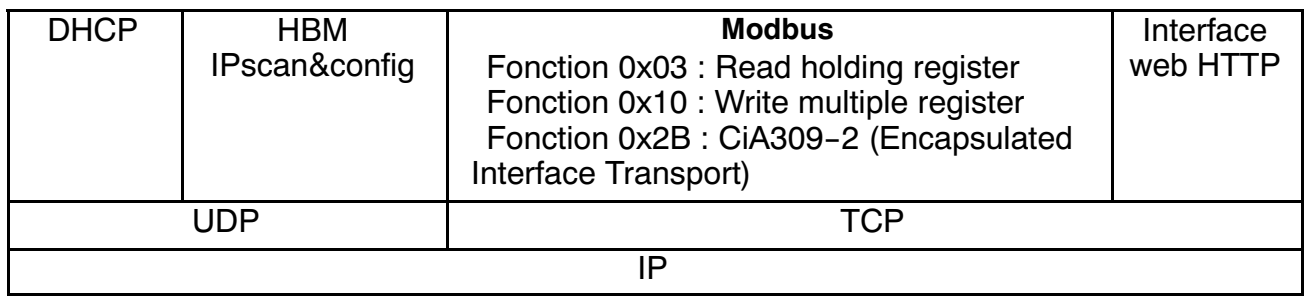

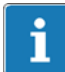

# *Important*

L'interface CC‐Link ne peut être configurée que par l'interface web ou par l'interface Modbus/TCP.

Toutes les modifications ne prennent effet qu'après le redémarrage de la passerelle.

Pour la communication avec les stations AED/FIT raccordées, chaque adresse de station se voit attribuer une zone mémoire fixe de 10 octets pour les données cycliques qui permet de transmettre les valeurs mesurées.

L'accès acyclique à tous les paramètres des stations raccordées s'effectue avec la fonction Modbus "Encapsulated Interface Transport".

Les tableaux de ce chapitre utilisent les abréviations suivantes :

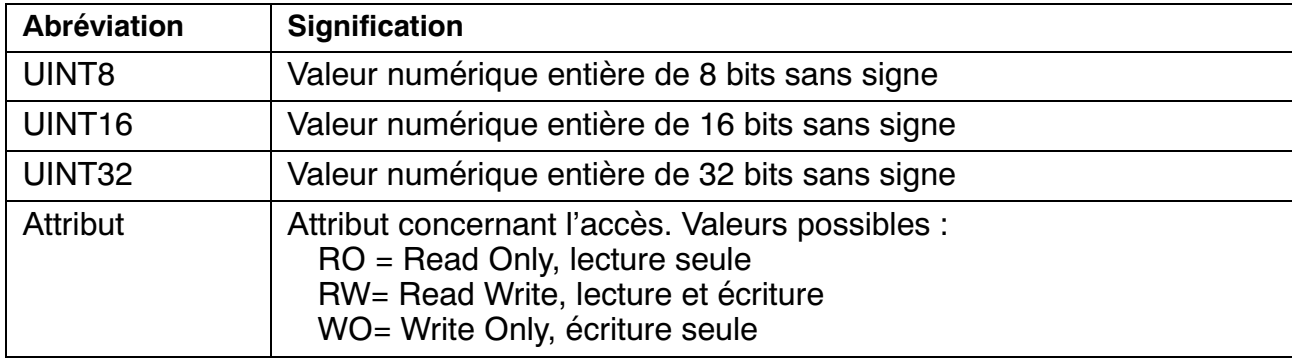

# <span id="page-24-0"></span>**9.1 Paramètres de la passerelle**

Comme ces paramètres sont en grande partie identiques à ceux que vous pouvez régler via l'interface web, ils ne sont que brièvement expliqués dans la colonne "Description". Vous trouverez une explication plus détaillée des paramètres au chapitre [7](#page-18-0), à partir de la page [19.](#page-18-0)

#### **CANopen master**

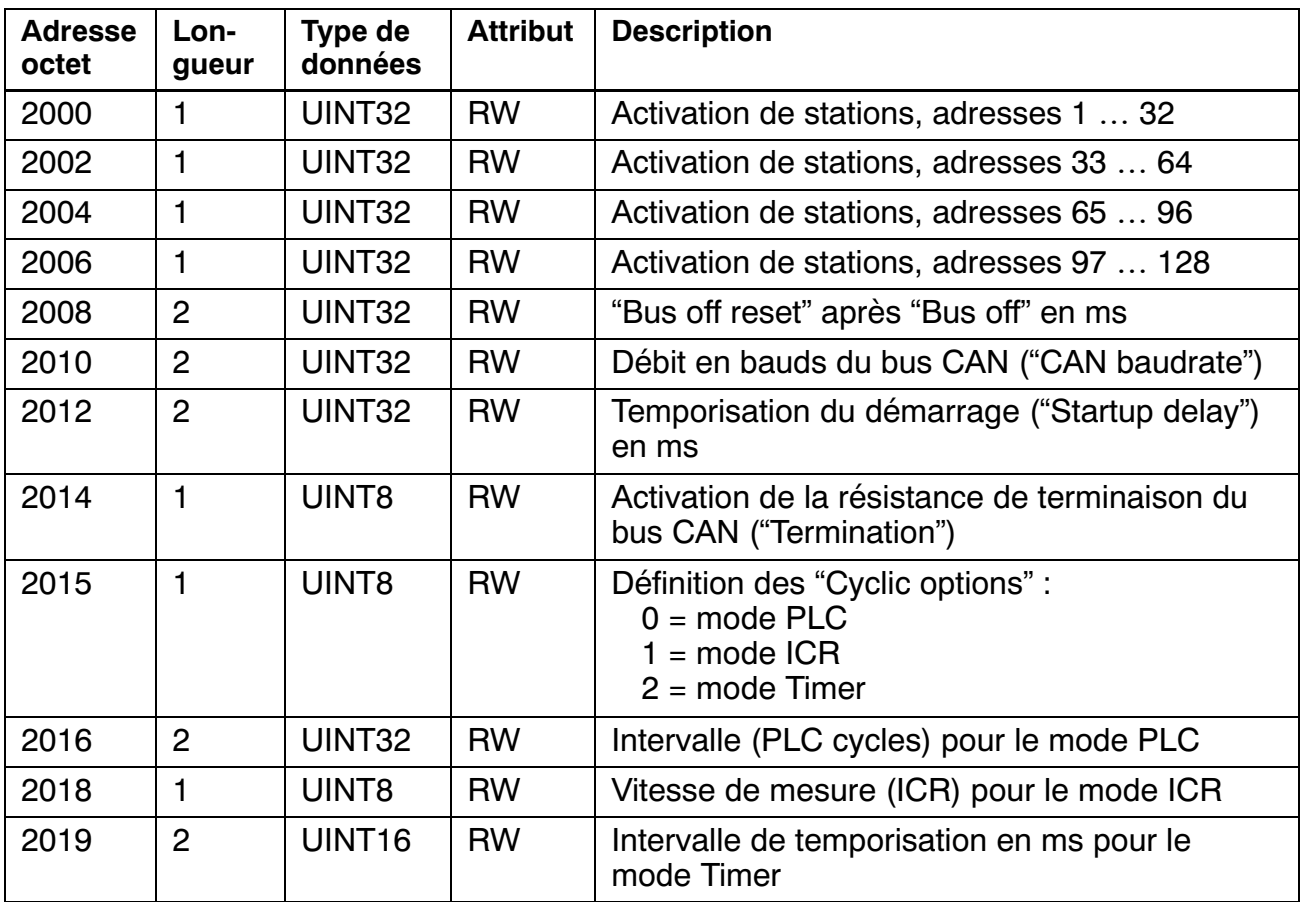

#### **Interface CC‐Link**

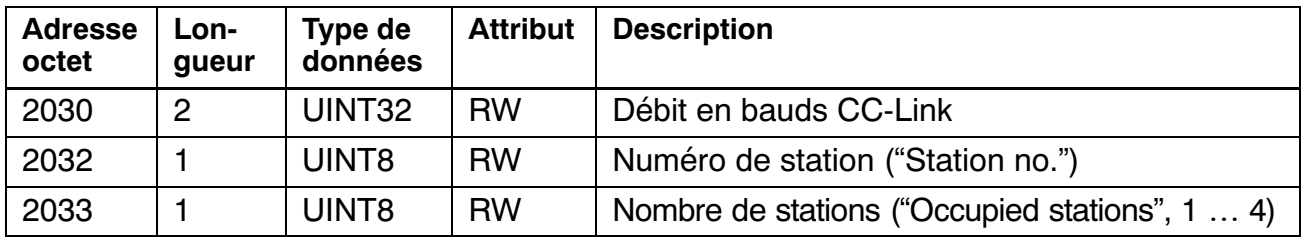

#### **Interface Ethernet**

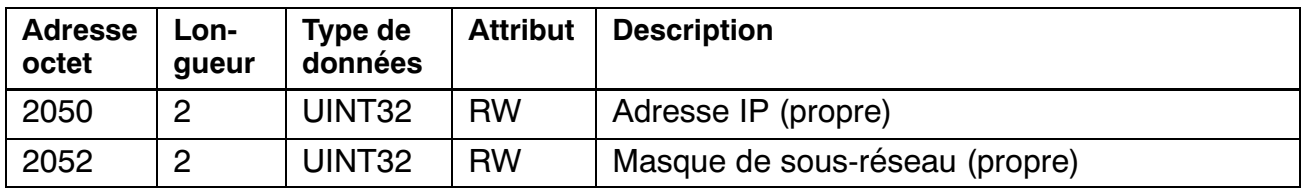

<span id="page-25-0"></span>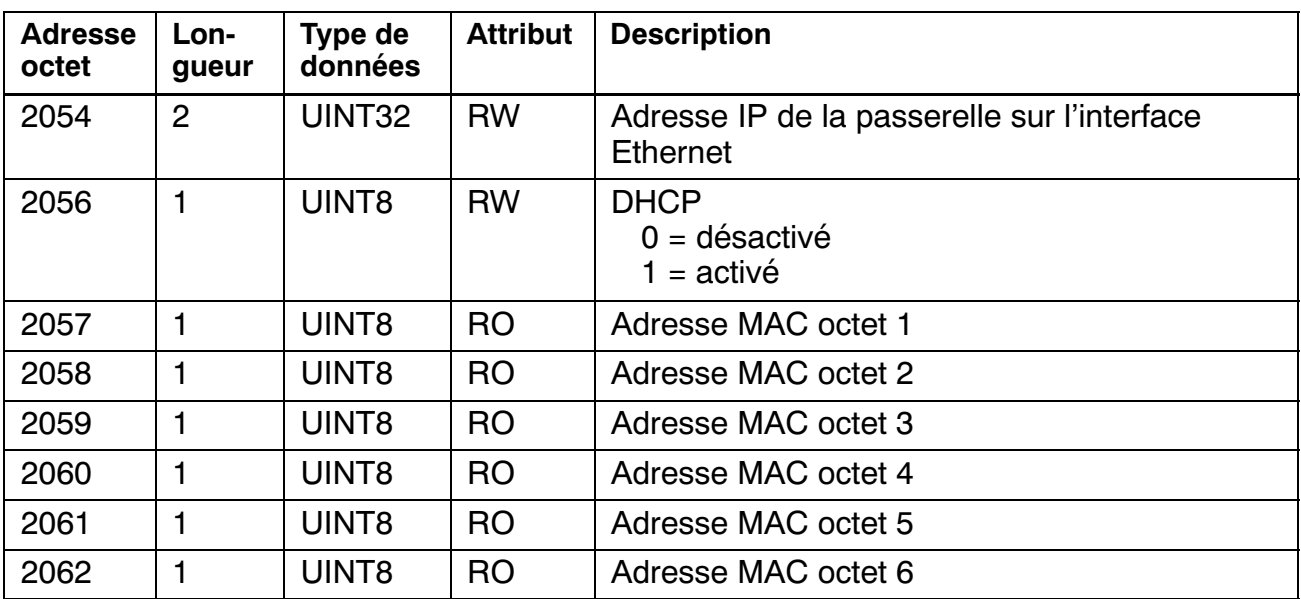

# **Général**

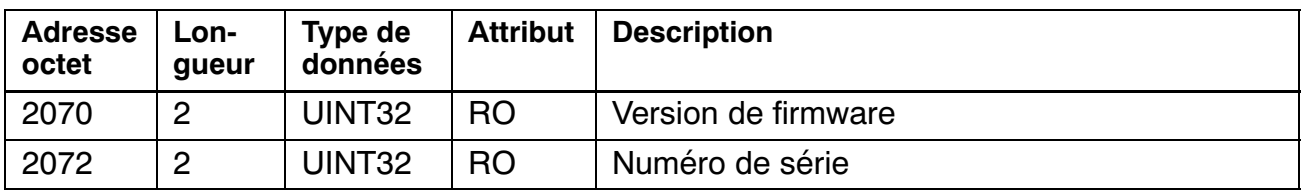

# **9.2 Accès aux stations AED/FIT**

Les données cycliques comprennent les données des PDO CANopen alors que les données acycliques vous permettent de paramétrer les stations AED/ FIT via des SDO.

Vous accédez aux données au moyen des fonctions Modbus/TCP "Read Holding Register (0x03)", "Write Multiple Register (0x10)" et "Encapsulated Interface Transport (0x2B)". Comme un registre Modbus se compose toujours de 16 bits, même les valeurs à 8 bits sont interrogées par 16bits, mais on ignore dans ce cas l'octet de poids fort. Pour accéder à des valeurs de 32 bits, il faut faire appel à deux registres Modbus en transmettant tout d'abord l'octet de poids fort (Big Endian). La cohérence des données est toujours assurée.

# **9.2.1 Données cycliques**

L'adresse de base d'une station se calcule comme suit :

(adresse bus CAN de la station) \* 10 = adresse Modbus en octets

La première station occupe donc les adresses Modbus 10 à 19. Ajoutez à cette adresse de base les octets indiqués dans le tableau suivant afin d'obtenir l'adresse des données souhaitées.

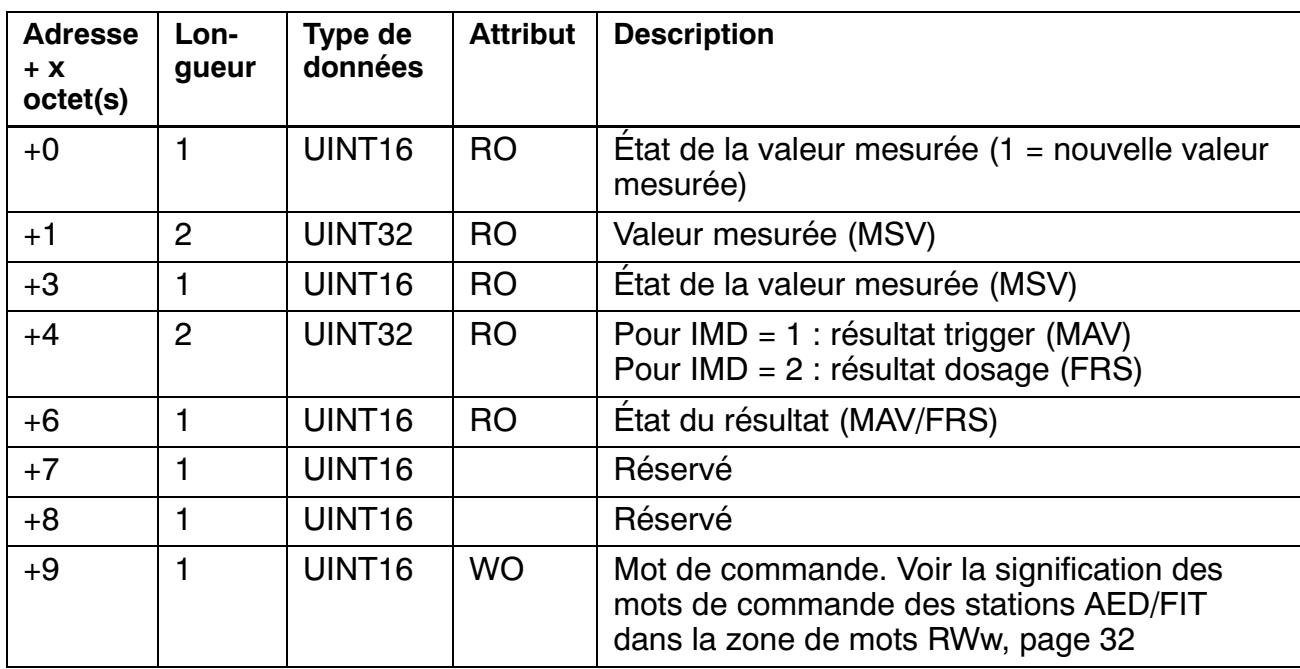

#### <span id="page-26-0"></span>**Occupation de la zone mémoire fixe**

#### **9.2.2 Données acycliques**

L'accès aux données acycliques (SDO) s'effectue via la fonction Modbus "Encapsulated Interface Transport" (0x2B / MEI type 0x0D) selon la norme CiA309-2 1). Lors de l'accès, le système transmet un index d'attribut pour paramétrer la station AED/FIT. La passerelle convertit cet index en index et sous‐index CANopen. Pour de plus amples informations sur les index et sous‐index CANopen, consultez l'aide en ligne des composants AED/FIT. Pour avoir une vue d'ensemble, reportez‐vous au tableau du paragraphe [10.5](#page-34-0), page [35](#page-34-0).

<sup>&</sup>lt;sup>1)</sup> CiA309-2 : CANopen access from other networks – Part 2: Modbus/TCP mapping. Cette norme décrit l'accès aux appareils CANopen via Modbus/TCP. Vous pouvez télécharger cette norme depuis le site Internet de la CiA : [http://www.can‐cia.org](http://www.can-cia.org).

# <span id="page-27-0"></span>**10 Communication via CC‐Link**

Pour la transmission des données, vous disposez de 4 conteneurs de données maxi. Vous pouvez également utiliser 1 conteneur de paramètres et 3 conteneurs de données. Le conteneur de paramètres permet de gérer la sélection des données transmises dans les conteneurs de données. Le nombre de conteneurs correspond au nombre maximal de stations pouvant être interrogées simultanément. Cela permet de faire fonctionner quatre stations AED/FIT avec peu de programmation au niveau de l'API. Si vous avez besoin de plus de stations, il faut tout d'abord sélectionner, puis interroger les quatre premières stations et sélectionner ensuite les suivantes qui seront interrogées au cycle suivant, etc.

Selon le paramétrage du nombre de stations ("Occupied stations", voir paragraphe [7.5](#page-21-0), page [22](#page-21-0)), la passerelle occupe les zones E/S suivantes :

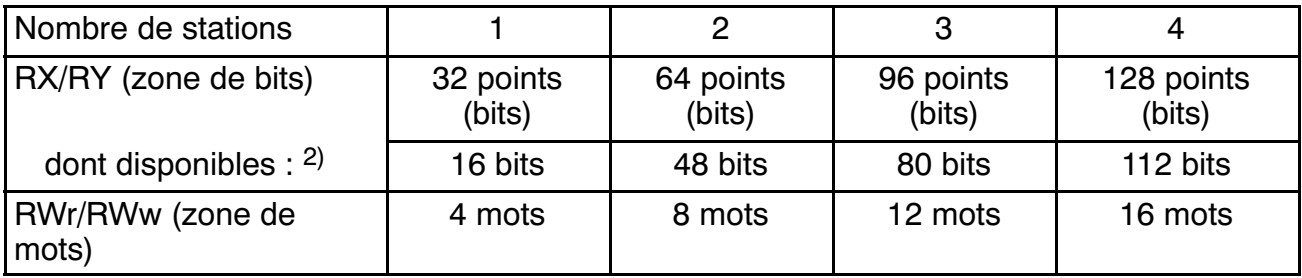

 $2$ ) Les 16 premiers bits de la zone de bits sont occupés par le protocole CC-Link.

# **Occupation de la zone mémoire RX/RY (exemple pour la 1ère station)**

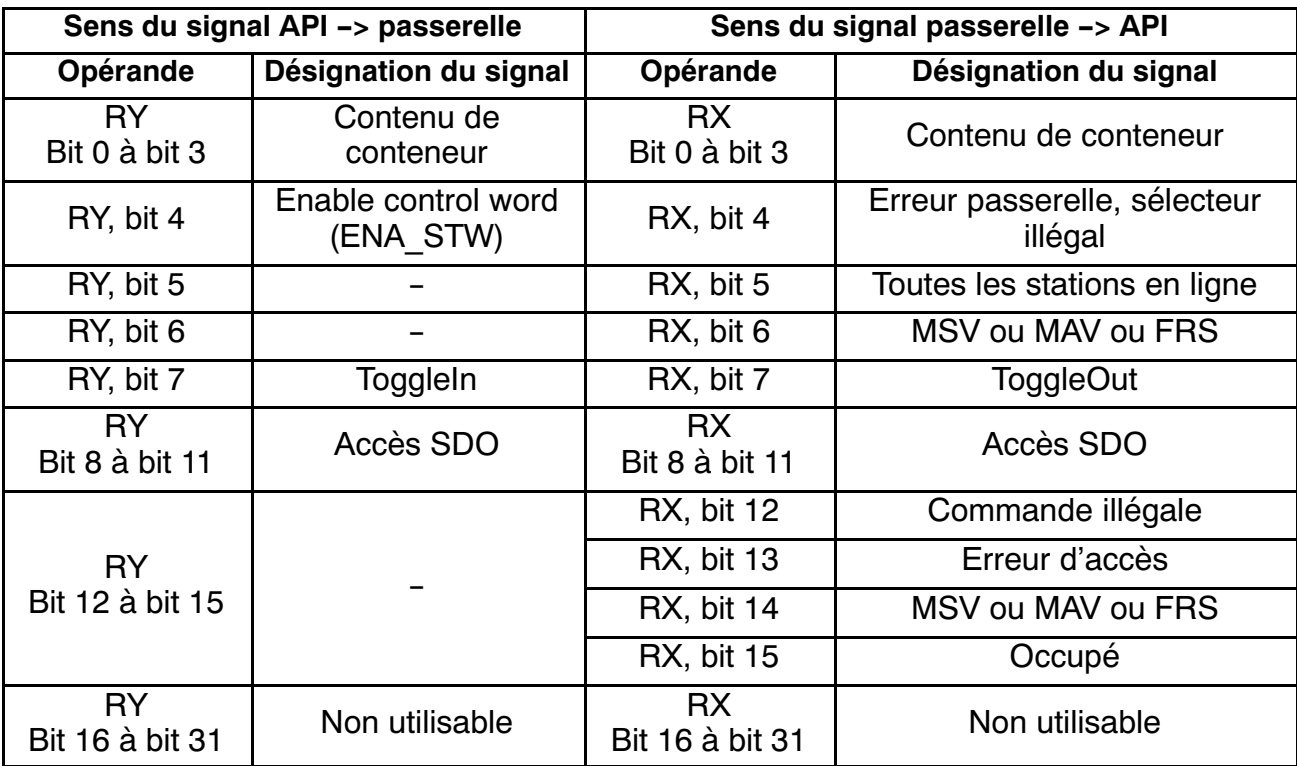

# <span id="page-28-0"></span>**Conseil**

Vous trouverez ci‐après à de nombreuses reprises des renvois aux commandes correspondantes des stations AED/FIT (abréviations de 3 lettres, souvent entre parenthèses après une commande ou un paramètre). Pour de plus amples informations sur les différentes commandes, reportez‐vous à l'aide en ligne des composants AED/FIT.

# **10.1 Transmission de paramètres API -> passerelle**

#### **Bit Contenu et description** 0 ... 3 | Sélecteur :  $0000 =$  inactif 0011 = conteneur de paramètres (SDO) 4 0 5 0  $6 \overline{\hspace{.1cm}0}$ 7 ToggleIn 8 ... 11 Commande SDO :  $0000 =$  inactive 0001 = lecture SDO 0010 = écriture SDO 12  $\dots$  15 Ne sont pas exploités

#### **Occupation de la zone de bits RY**

Les bits 0 ... 3 définissent le type du conteneur demandé :

- 0x00 : Inactif, aucune demande
- 0x03 : Conteneur de paramètres pour SDO

Bit 7 (ToggleIn) : bit d'inversion ; le bit est inversé par la passerelle, puis renvoyé.

Les bits 8 ... 11 définissent le type du conteneur demandé :

- 0x00 : Inactif, aucune opération acyclique
- 0x01 : Accès acyclique à la station AED/FIT (lecture de paramètre)
- 0x02 : Accès acyclique à la station AED/FIT (écriture de paramètre)

# **Occupation de la zone de mots RWw**

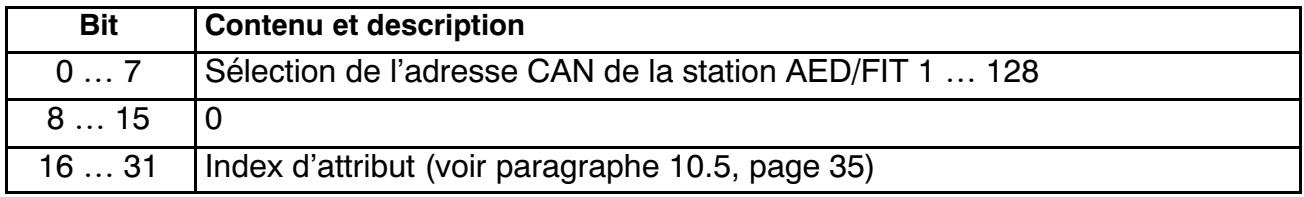

<span id="page-29-0"></span>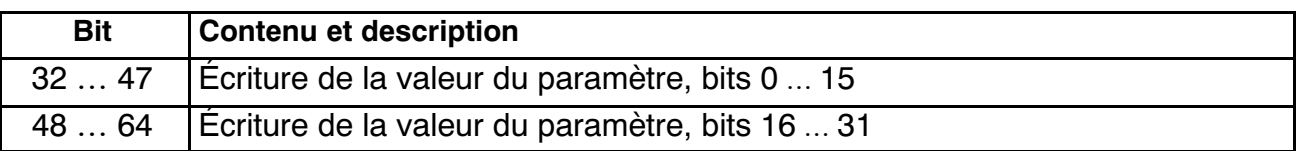

Les bits 0 à 7 permettent de sélectionner l'adresse CAN de la station AED/FIT souhaitée. Les bits 16 à 31 permettent de transmettre le mot de commande.

Les paramètres (bits 32 à 64) sont *toujours* transmis au format 32 bits, même si les paramètres correspondants de la station AED/FIT sont au format 8 ou 16 bits.

# *Important*

L'API doit laisser les commandes à disposition jusqu'à ce que la passerelle ait fini de les traiter.

# **Notez ce qui suit :**

- Vous ne pouvez définir qu'un seul conteneur de paramètres.
- Le conteneur de paramètres doit toujours être le premier conteneur défini.
- Le traitement des accès acycliques aux stations AED/FIT peut nécessiter plusieurs cycles de l'API.

# **10.2 Réponse passerelle -> API à la transmission des paramètres**

# **Occupation de la zone de bits RX**

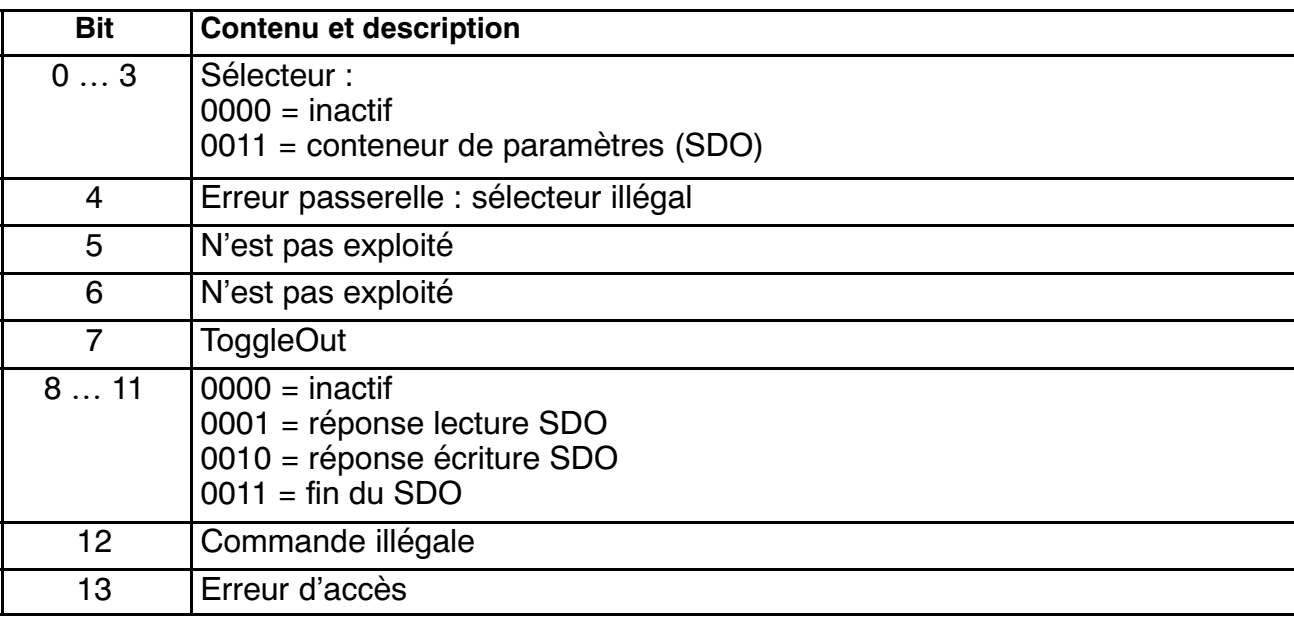

<span id="page-30-0"></span>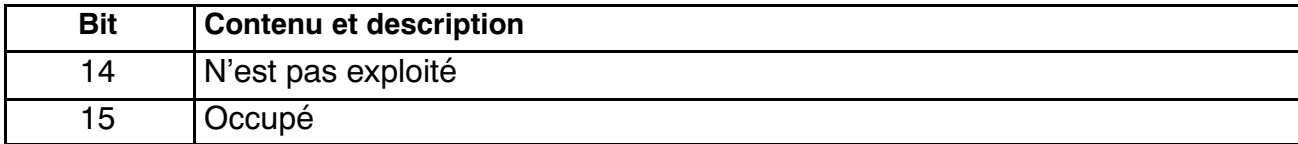

#### **Occupation de la zone de mots RWr**

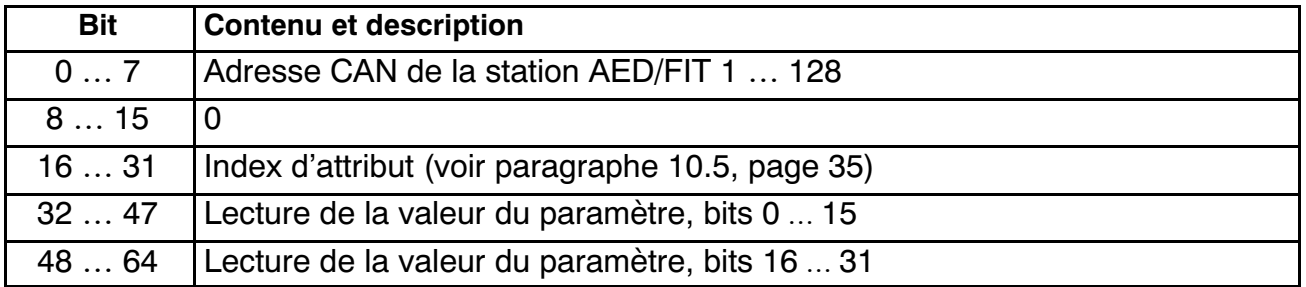

Le contenu du conteneur ne s'applique que si le drapeau Occupé de la zone de bits RX est supprimé.

# **10.3 Demande de valeurs mesurées cycliques (API -> passerelle)**

#### **Occupation de la zone de bits RY**

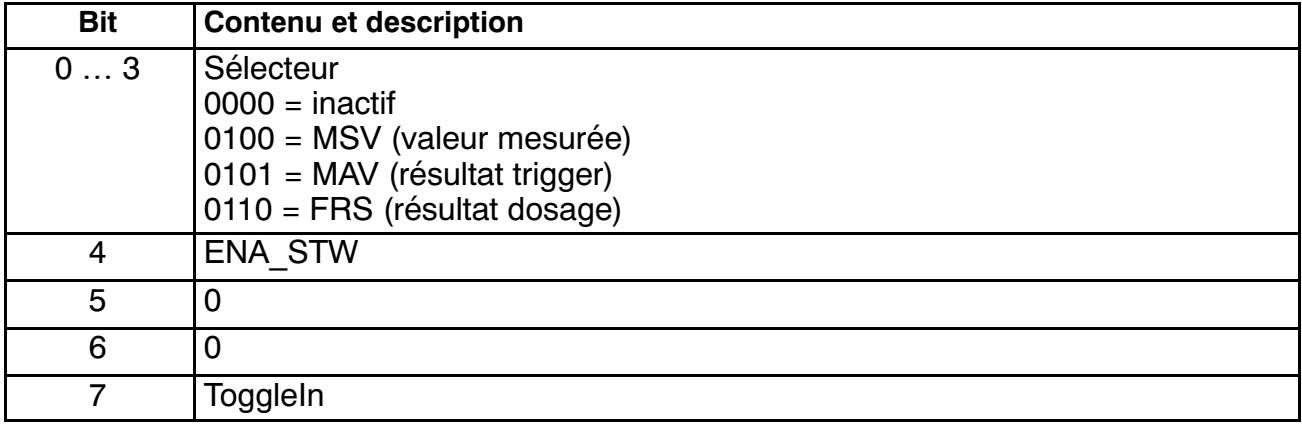

Les bits 0 ... 3 du 1er octet de données définissent le type du conteneur demandé :

0x00 : Inactif, aucune demande

0x04 : Conteneur de données pour MSV (valeur mesurée)

0x05 : Conteneur de données pour MAV (résultat trigger)

0x06 : Conteneur de données pour FRS (résultat dosage)

Bit 4 (ENA\_STW) : la passerelle peut envoyer un mot de commande à la station AED/FIT sélectionnée à chaque cycle API. Pour connaître la signification des différents bits du mot de commande, reportez-vous à l'aide en ligne des composants AED/FIT.

Bit 7 (ToggleIn) : bit d'inversion ; le bit est inversé par la passerelle, puis renvoyé.

<span id="page-31-0"></span>Les données demandées sont mises à disposition par la passerelle dans le cycle API actuel.

#### **Occupation de la zone de mots RWw**

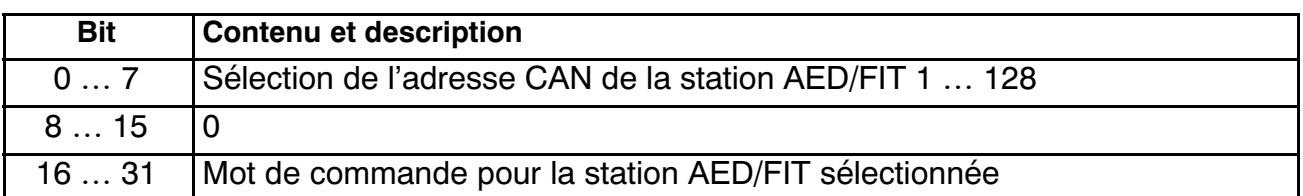

Lors d'une demande de données cycliques, les bits 0 à 7 permettent de sélectionner l'adresse CAN de la station AED/FIT souhaitée.

Les bits 16 à 31 permettent de transmettre le mot de commande.

### **Signification des mots de commande de la station AED/FIT dans la zone de mots RWw :**

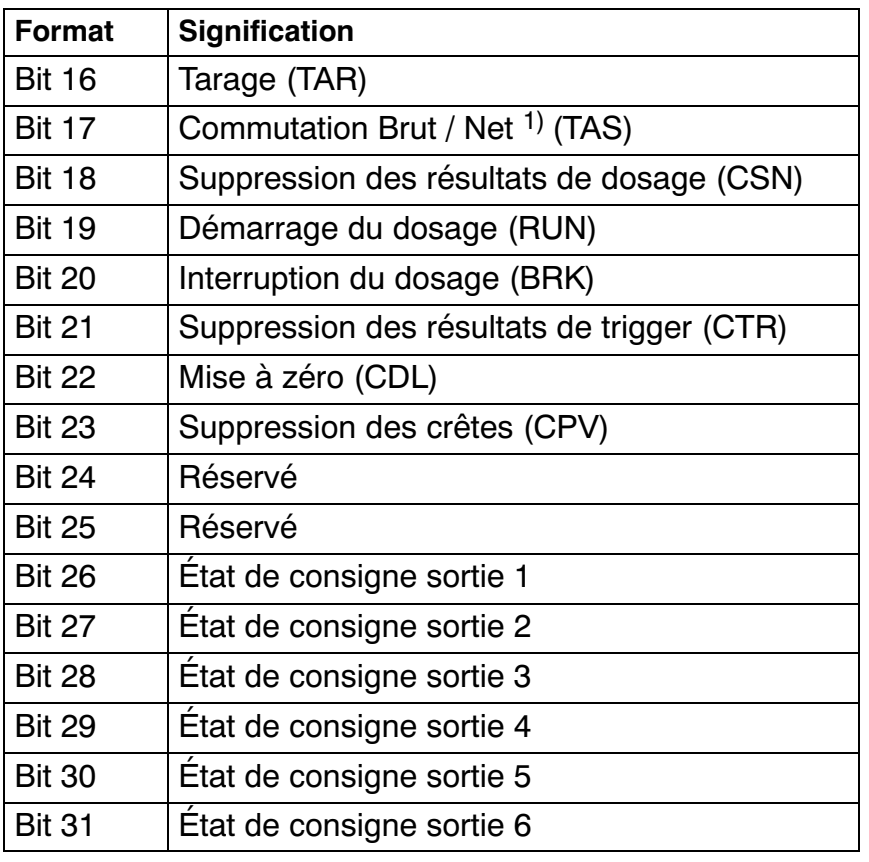

1) À partir de la version logicielle P73 (station AED/FIT)

# <span id="page-32-0"></span>**10.4 Transmission de valeurs mesurées cycliques (passerelle -> API)**

### **Occupation de la zone de bits RX**

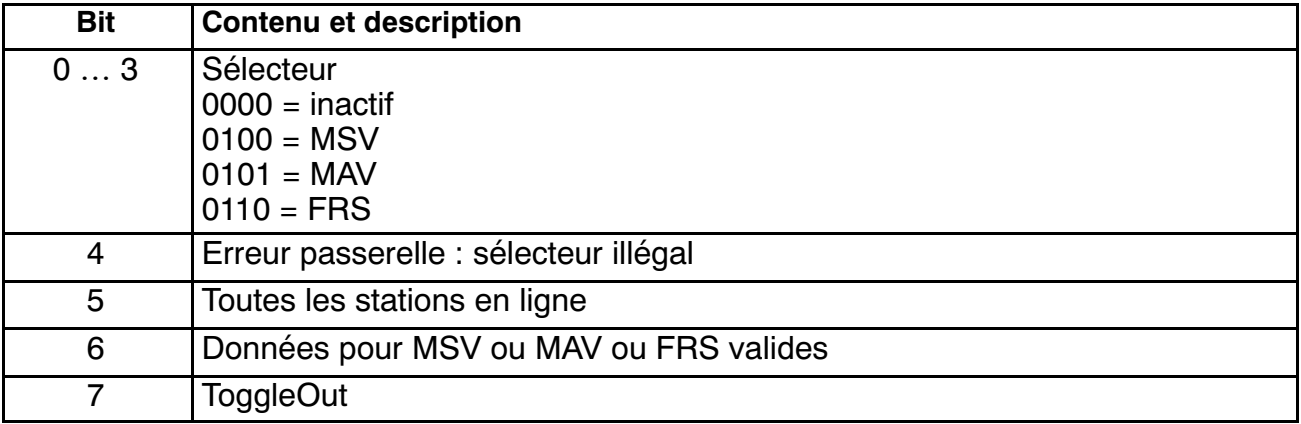

#### **Occupation de la zone de mots RWr**

La zone de mots RWr permet de transmettre les données cycliques ou les paramètres demandés de la station AED/FIT vers l'API.

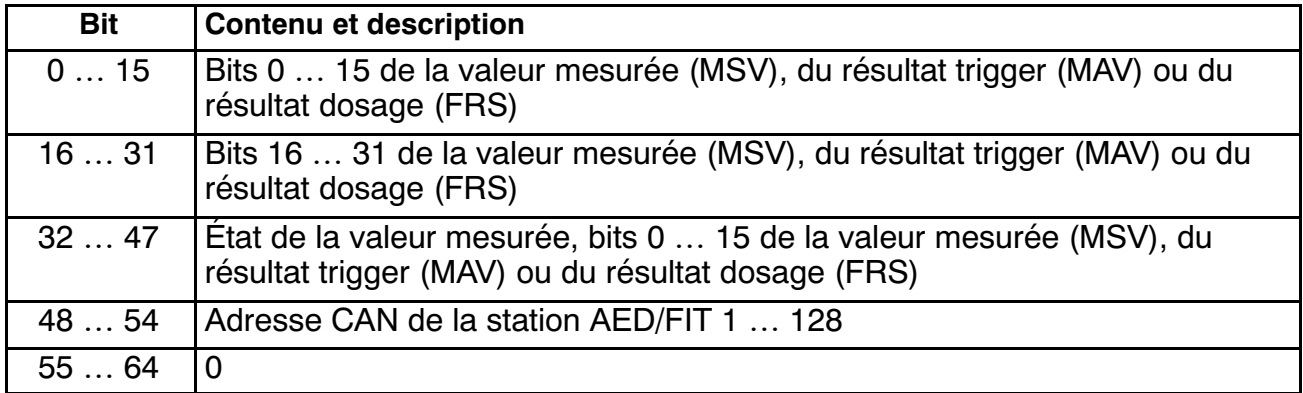

#### **État de la valeur mesurée (bits 32** - **47 dans la zone de mots RWr)**

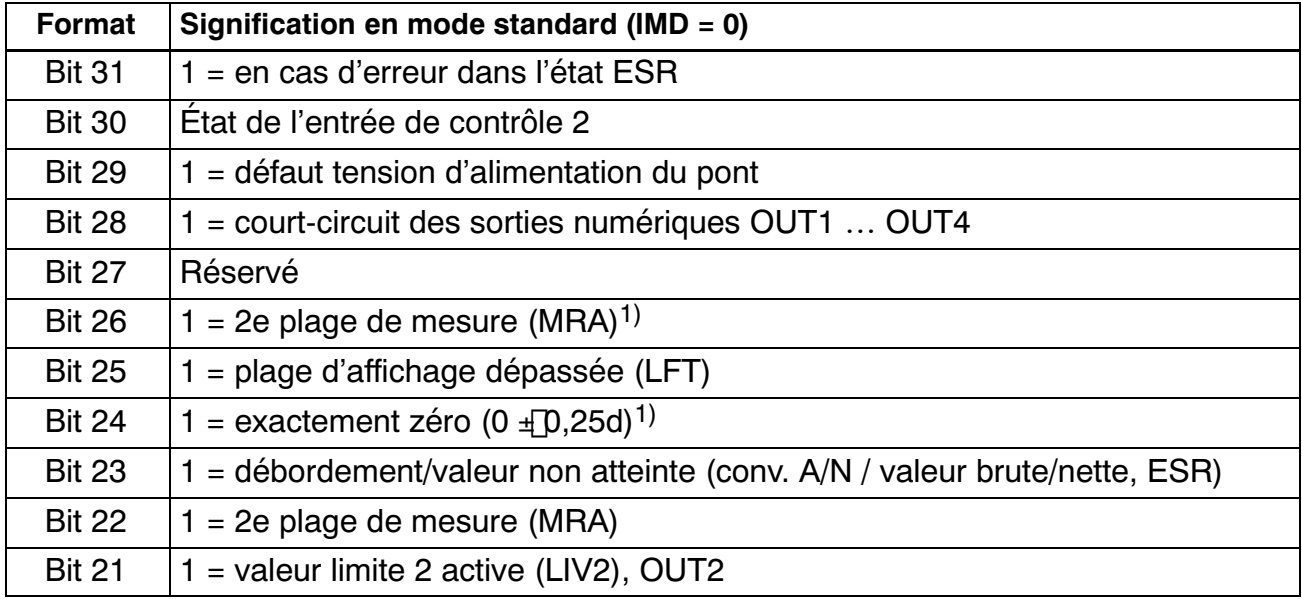

<span id="page-33-0"></span>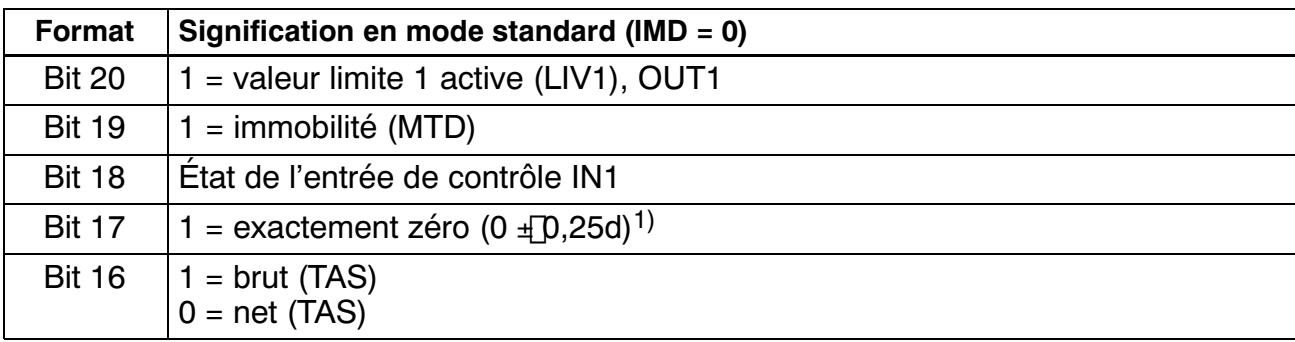

1) À partir de la version logicielle P73 (station AED/FIT)

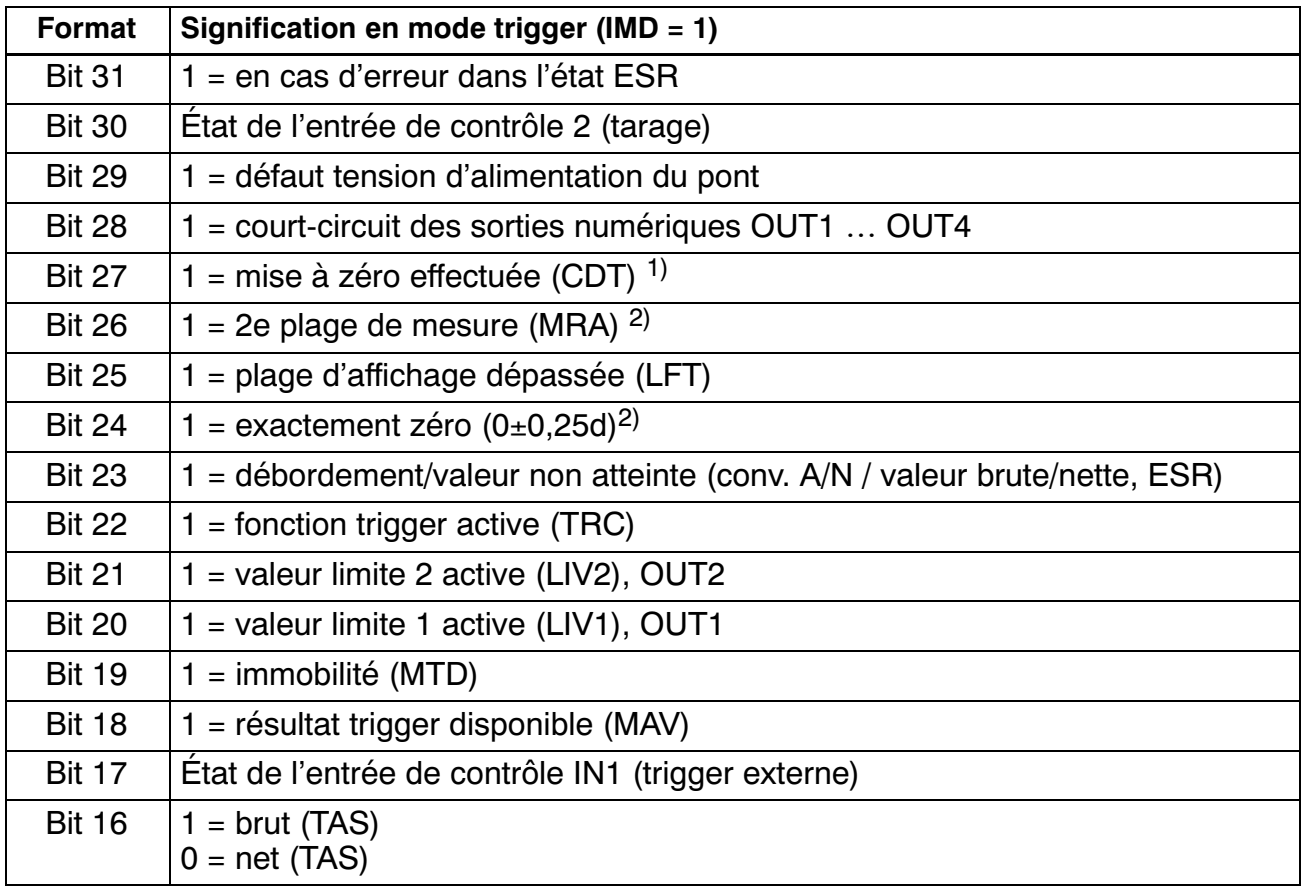

 $1)$   $\dot{A}$  partir de la version logicielle P77 (station AED/FIT)

 $2)$   $\lambda$  partir de la version logicielle P73 (station AED/FIT)

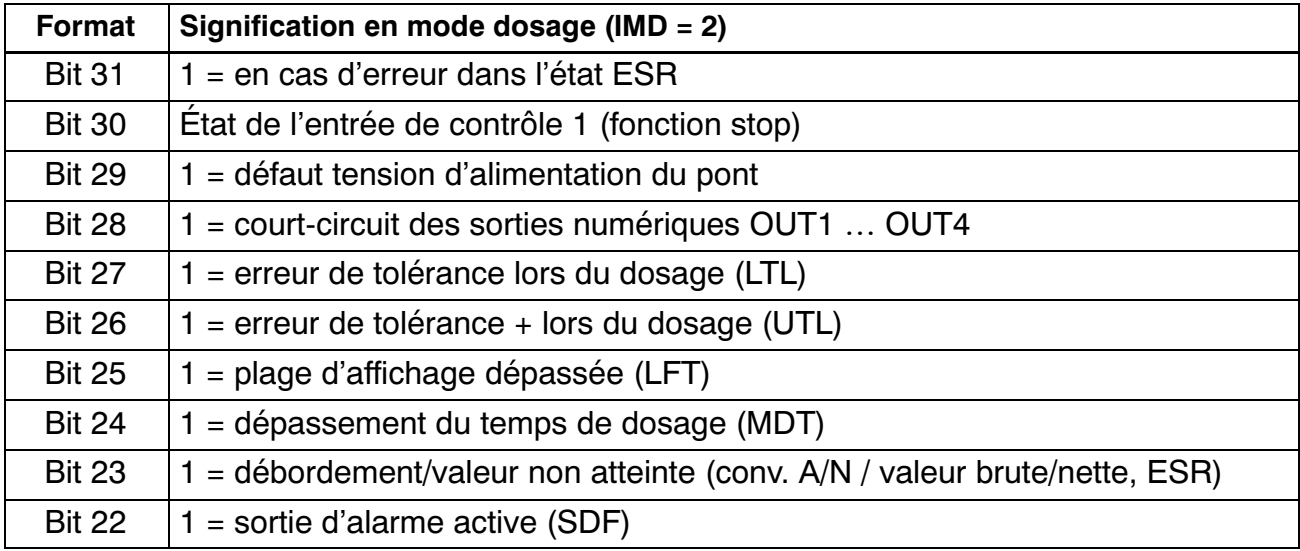

<span id="page-34-0"></span>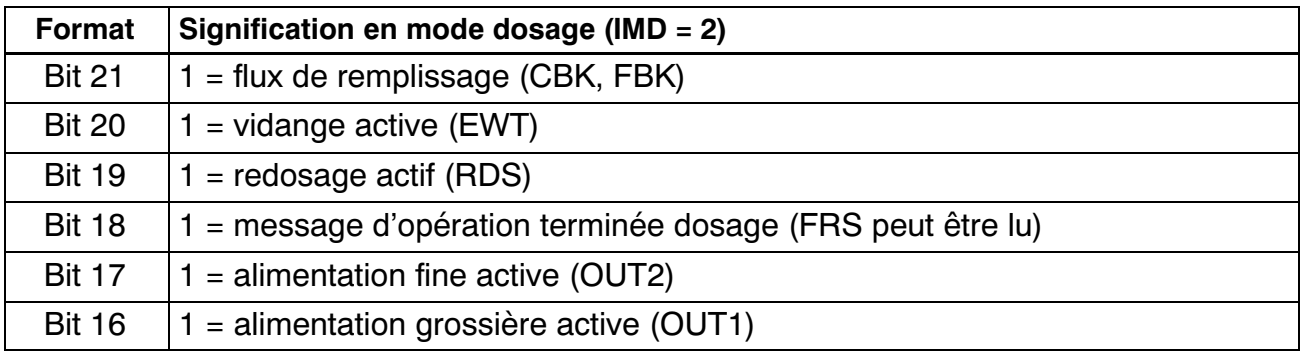

# **10.5 Index d'attribut de l'interface CC‐Link**

L'accès aux données acycliques (SDO) de la station AED/FIT s'effectue via un index d'attribut. La passerelle convertit cet index en index et sous‐index CANopen. Pour de plus amples informations sur les index et sous‐index CANopen, consultez l'aide en ligne des composants AED/FIT. La colonne "Explication" fournit seulement une brève explication.

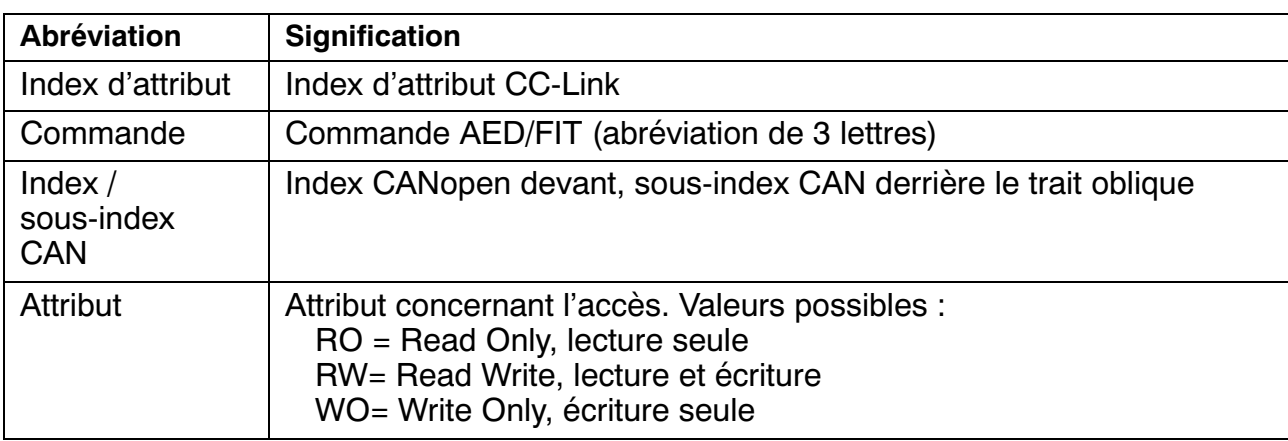

Les tableaux de ce paragraphe utilisent les abréviations suivantes :

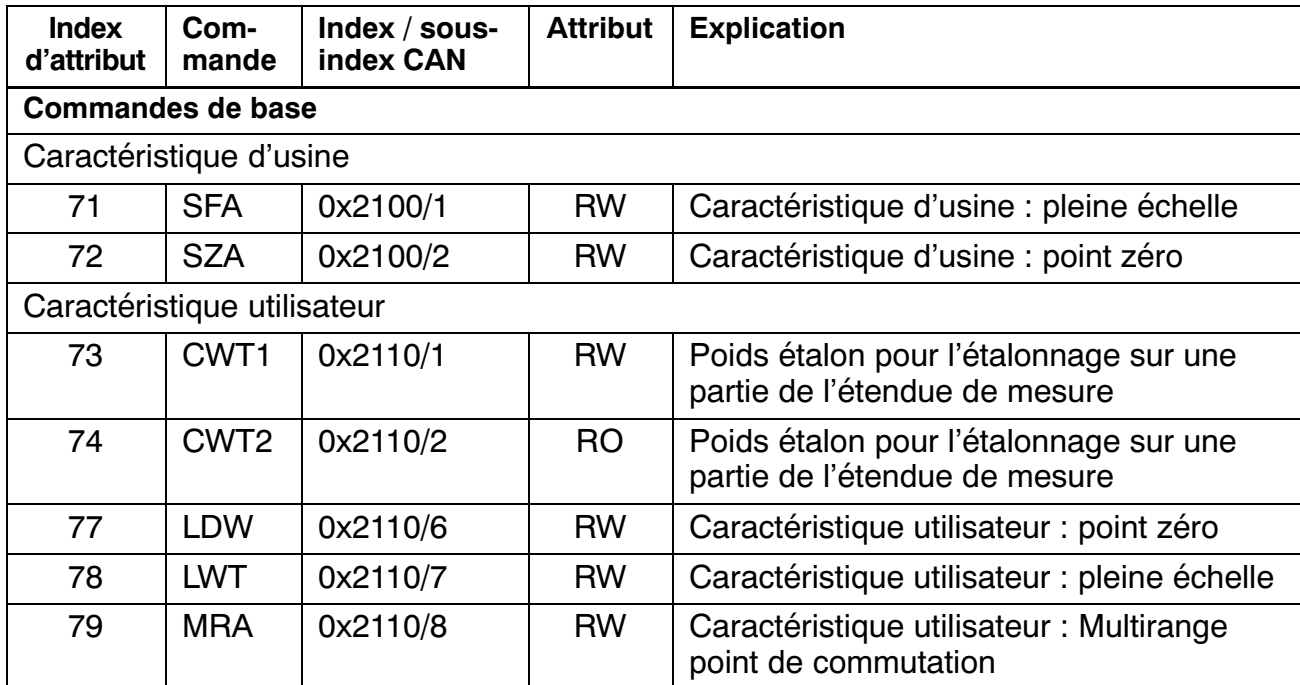

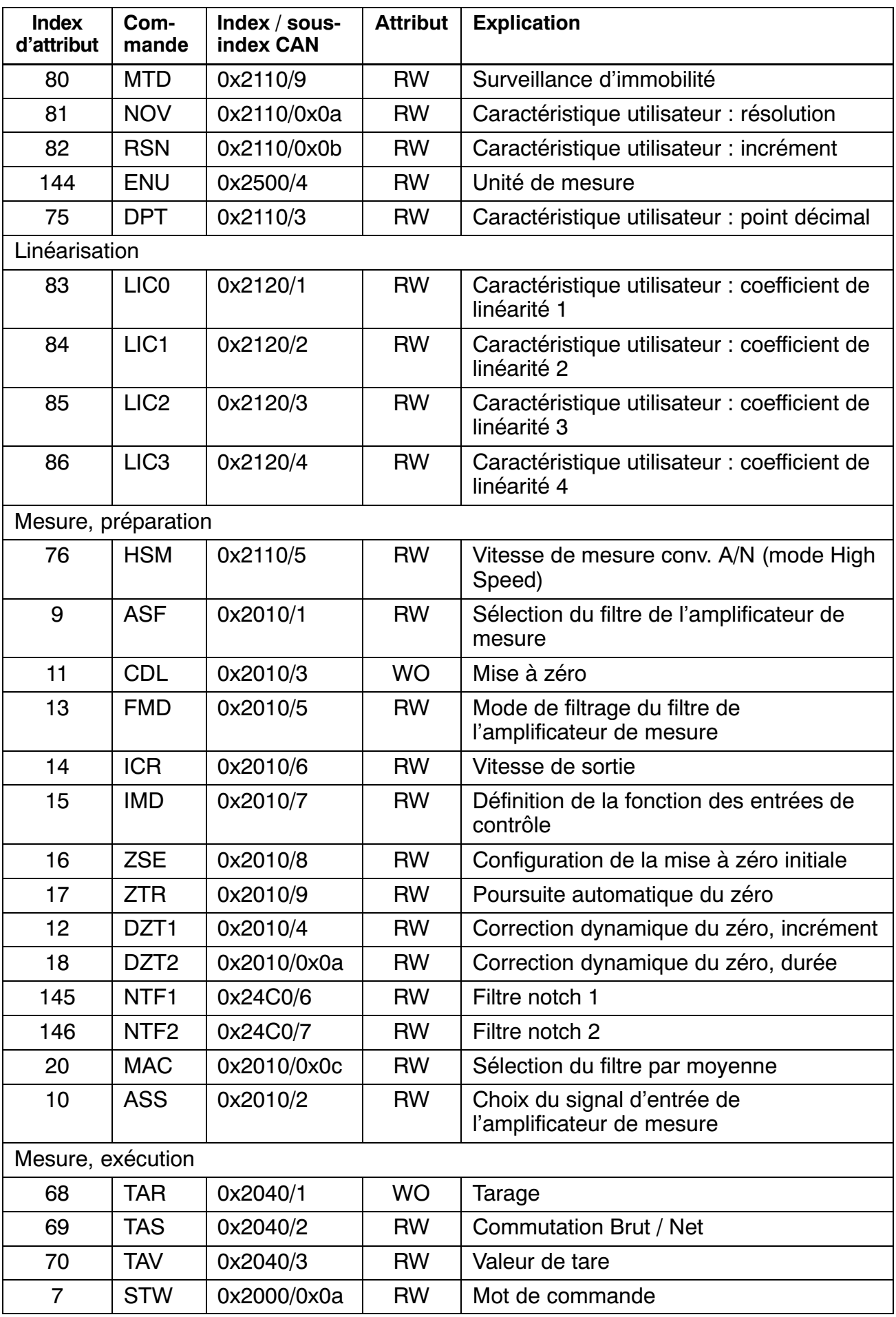

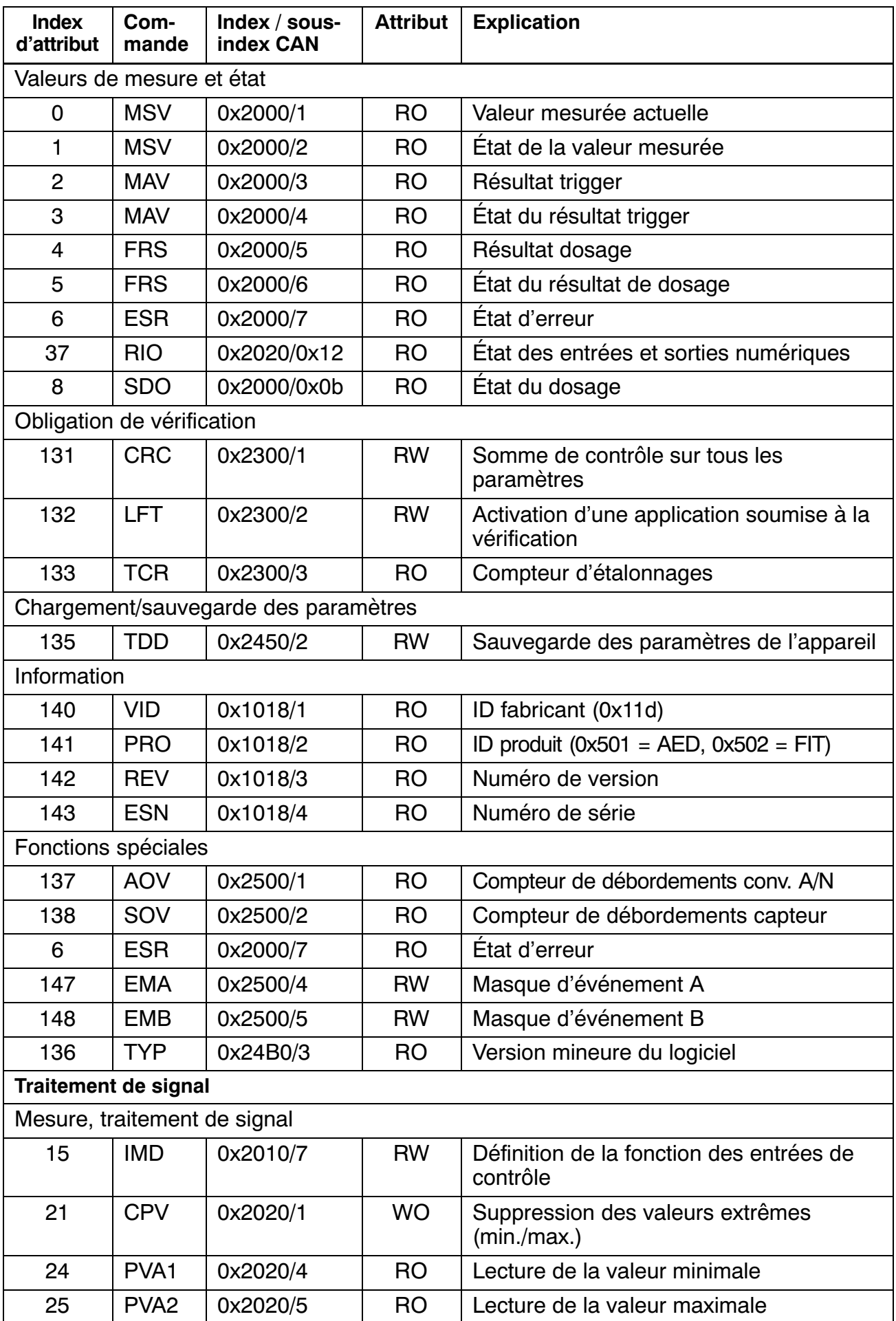

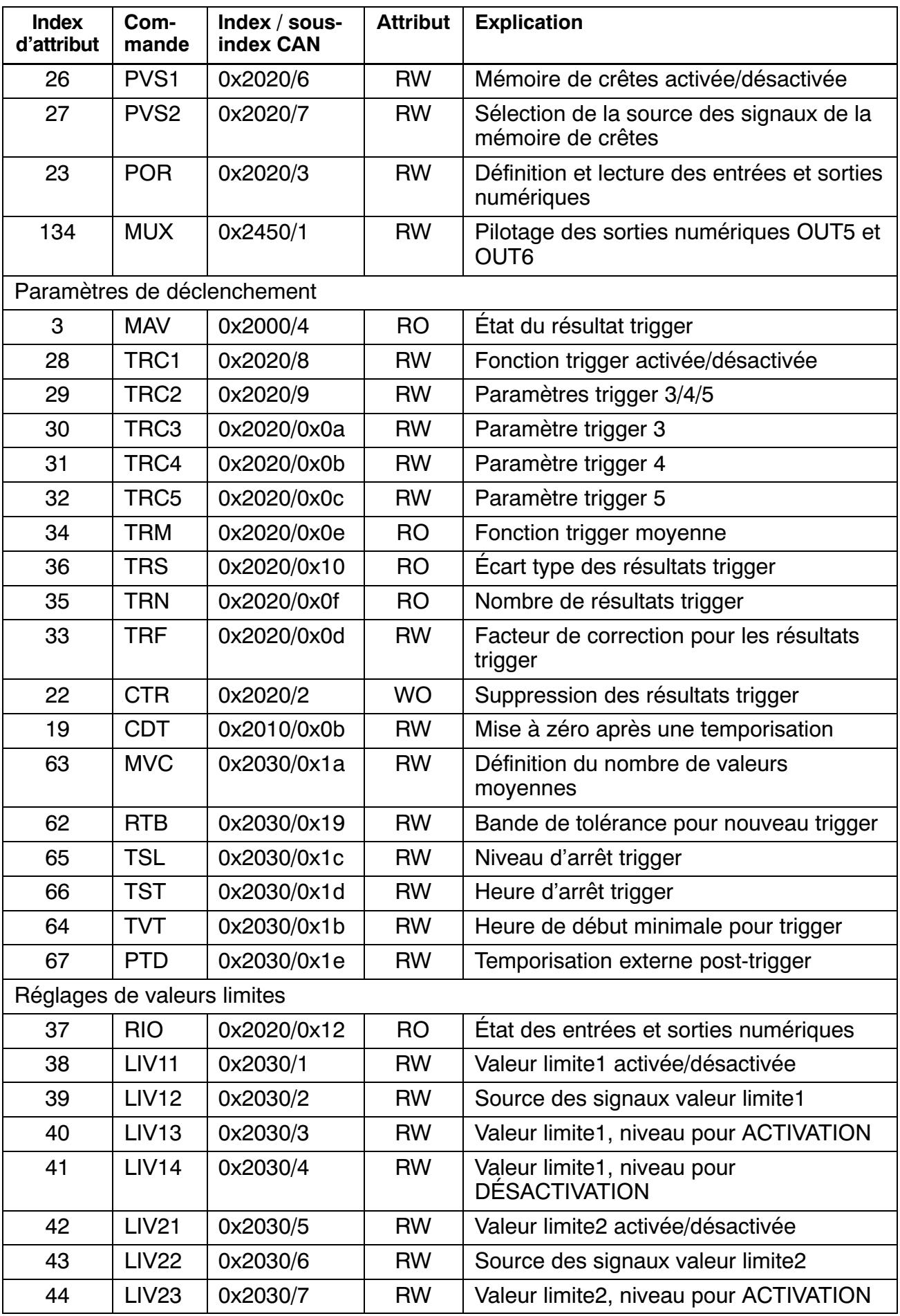

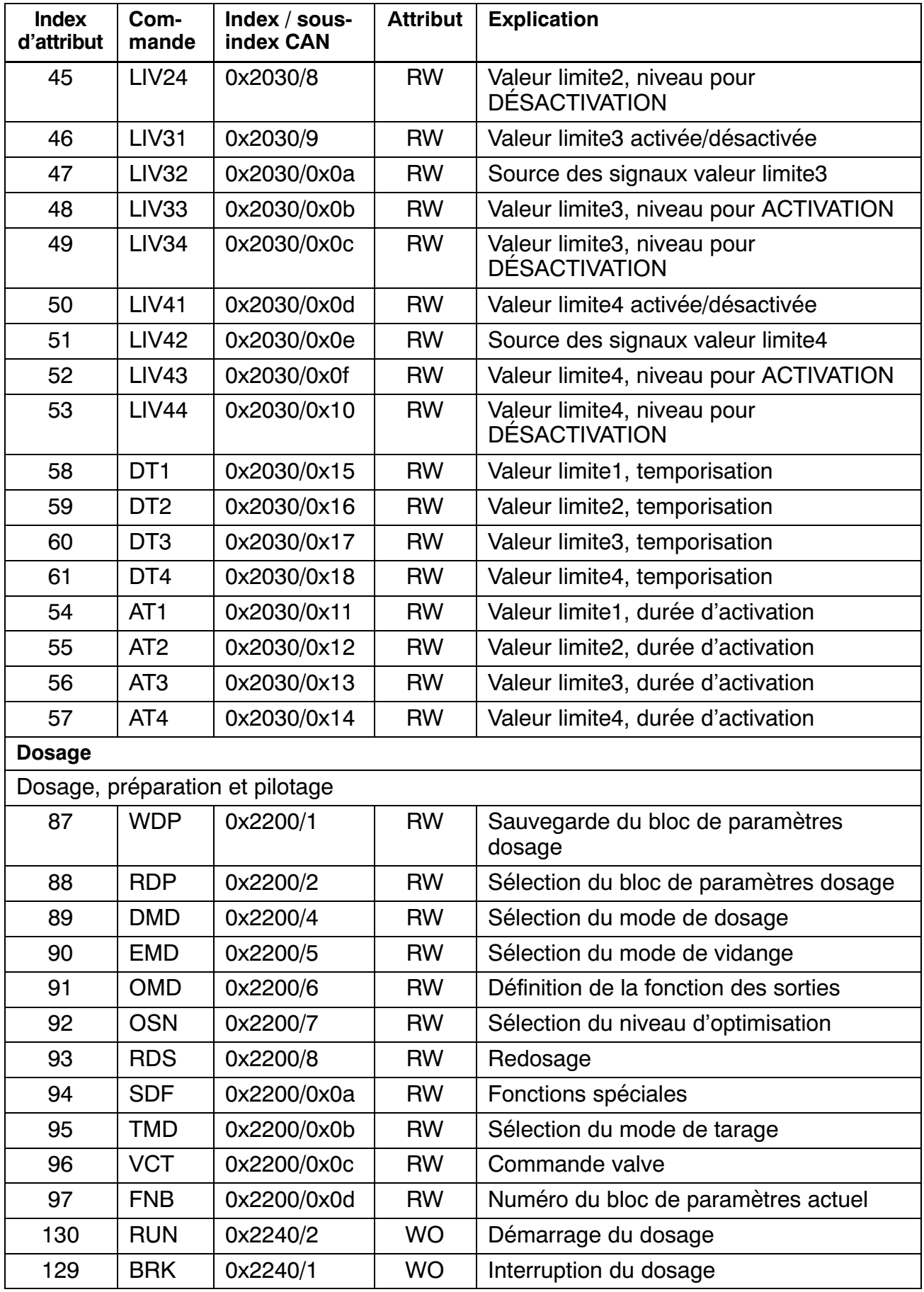

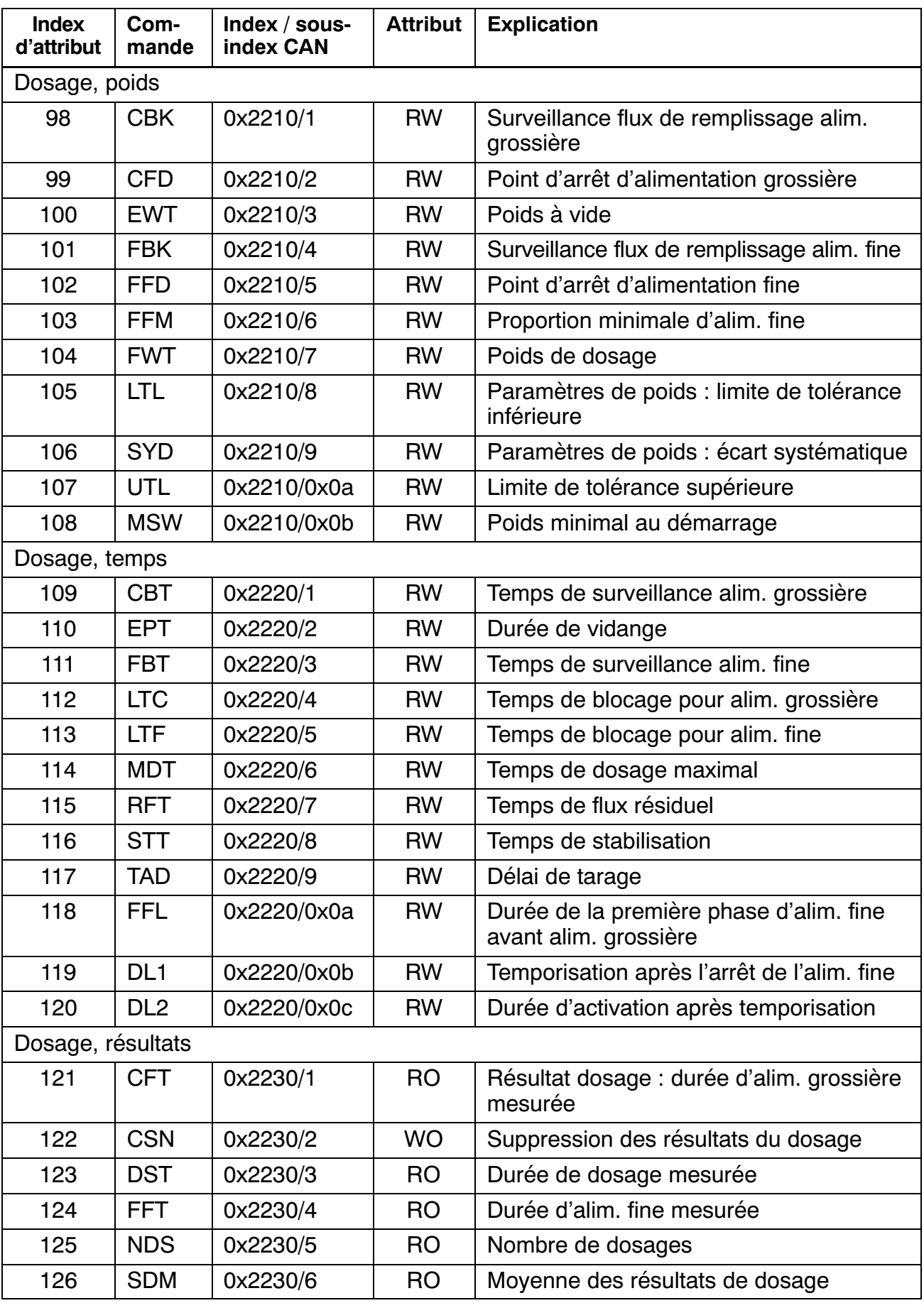

<span id="page-40-0"></span>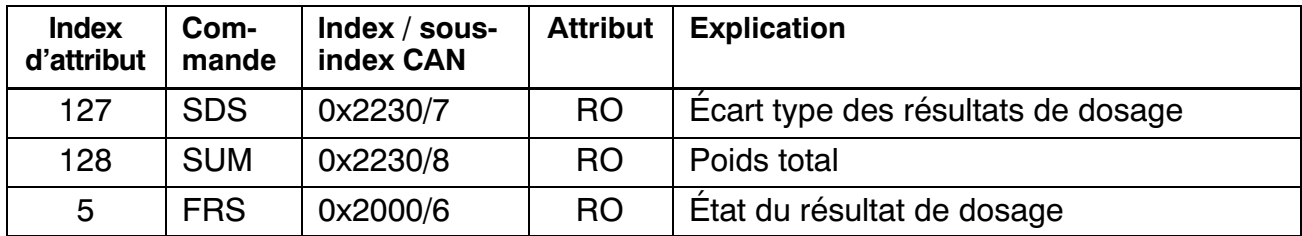

# **10.6 Exemples d'applications CC‐Link**

# **10.6.1 Exemple 1 : lecture de données cycliques (MAV) des stations AED/FIT ayant les adresses CAN 1 et 2 (2 stations actives)**

Les valeurs Mxxxx et Dxxxx ci‐après se rapportent aux adresses de bits et de mots de l'API.

#### **Demande de l'API à la passerelle**

Zone de bits RY (le bit indiqué doit à chaque fois être ajouté à l'adresse de base) :

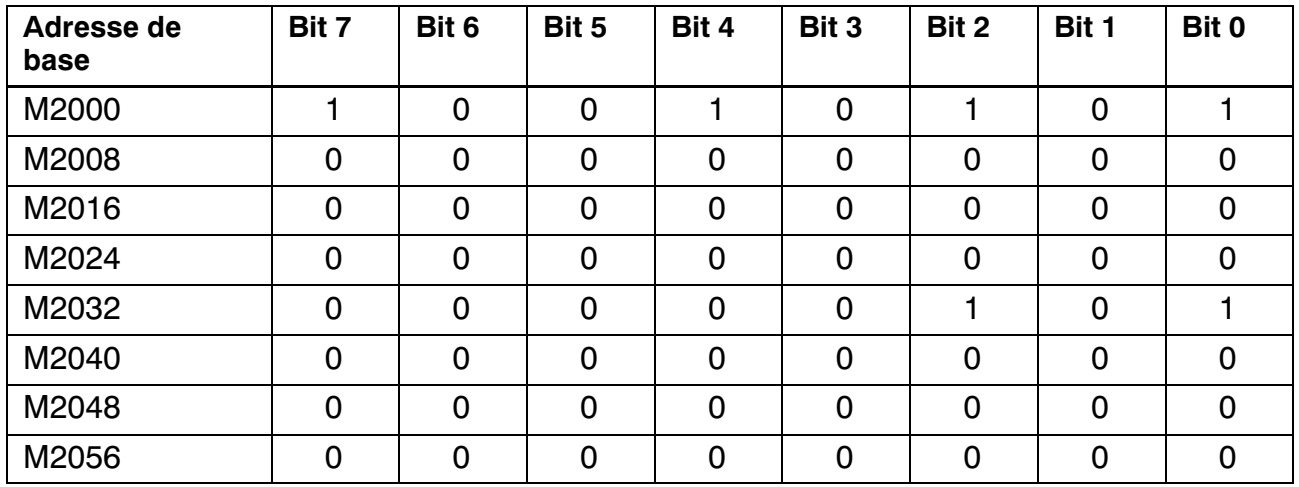

Zone de mots RWw :

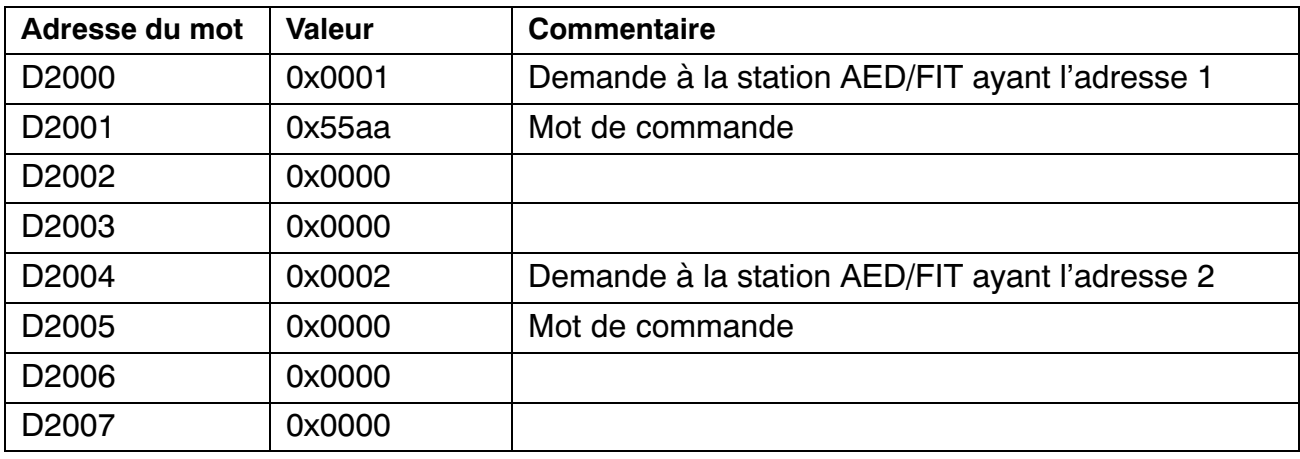

Explication :

M2000 M2003 = 0101 binaire : demande d'un conteneur de données MAV

M2004 = 1 : transmission du mot de commande 0x55aa (D2001 = 0x55aa)  $M2007 = 1$ : bit d'inversion = 1

D2000 = 0x0001 : demande à la station AED/FIT ayant l'adresse CAN 1 M2020 M2023 = 0101 binaire : demande d'un conteneur de données MAV

M2024 = 0 : le mot de commande n'est pas transmis

 $M2027 = 0$ : bit d'inversion = 0

D2004 = 0x0002 : demande à la station AED/FIT ayant l'adresse CAN 2

# **Réponse de la passerelle à l'API**

Zone de bits RX (le bit indiqué doit à chaque fois être ajouté à l'adresse de base) :

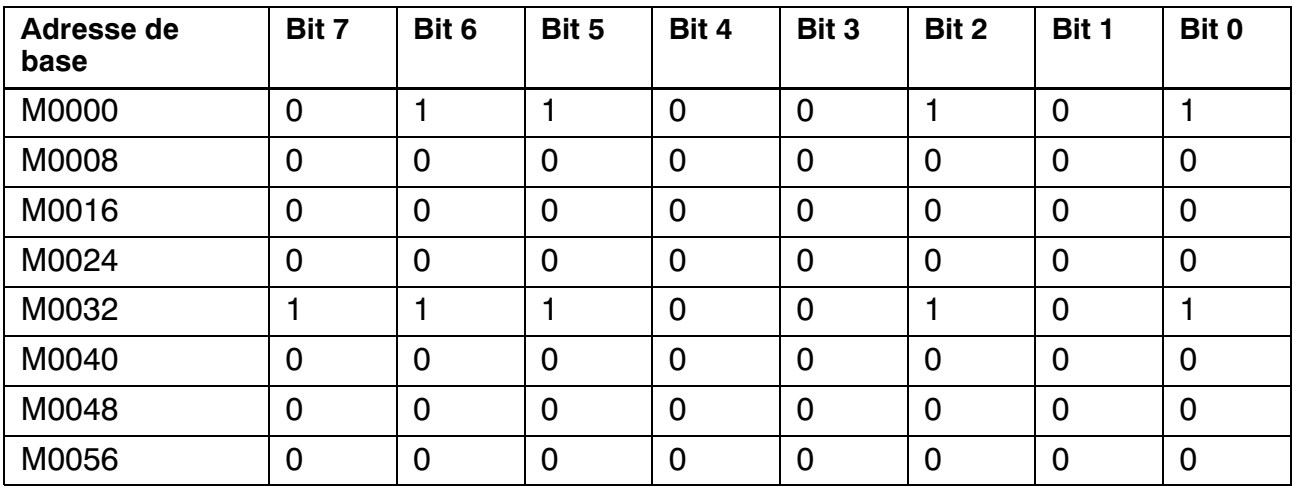

Zone de mots RWr :

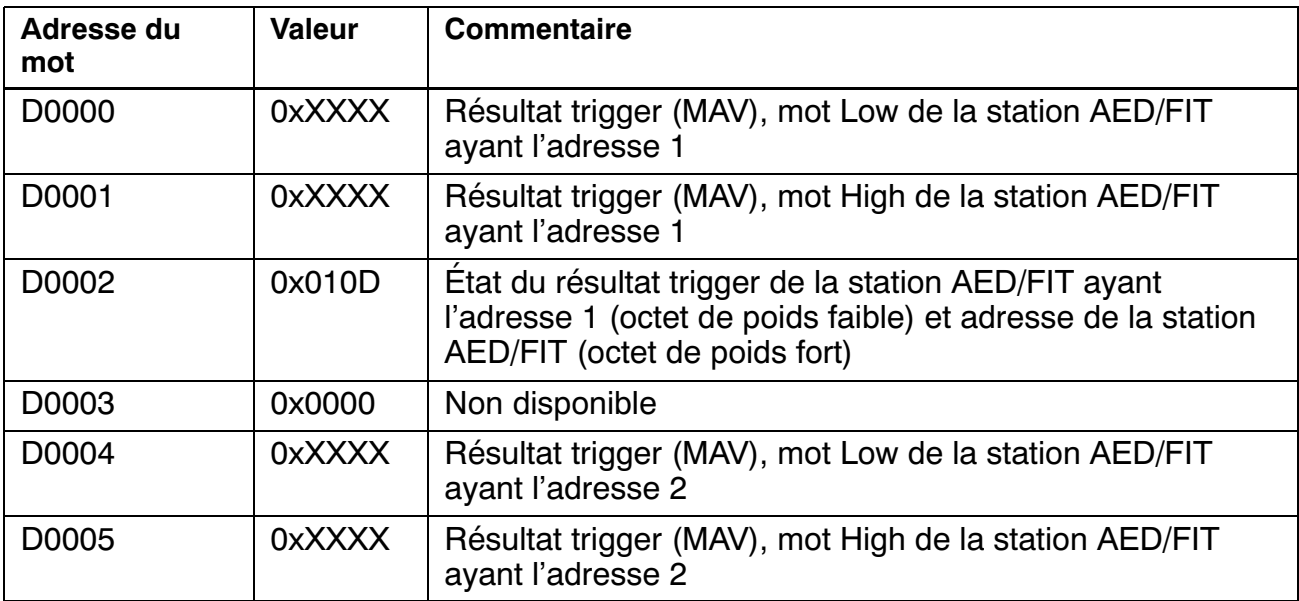

<span id="page-42-0"></span>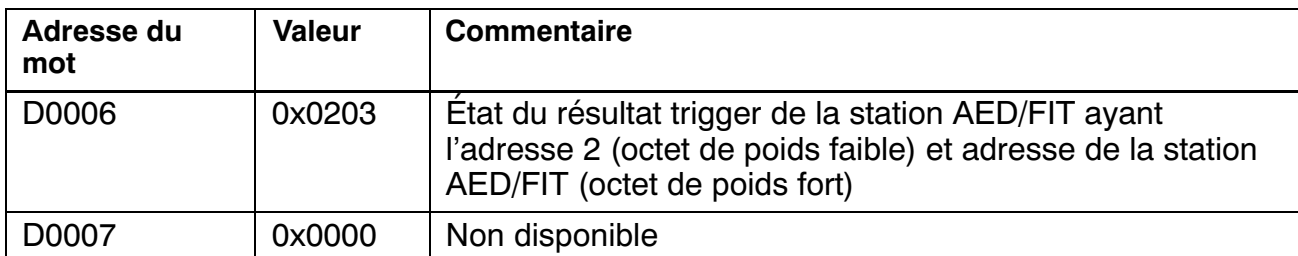

Explication de la réponse de la station AED/FIT ayant l'adresse CAN 1 :

 $MOOO-MOOO3 = 0101$  binaire : conteneur MAV  $MOOO4 = 0$  : aucune erreur M0005 = 1 : toutes les stations AED/FIT sont en ligne (actives)  $M0006 = 1$  : la valeur est actuelle  $MOOO7 = 0$ : bit d'inversion = 0 D0000 ... D0001 : résultat trigger XXXX XXXX Octet de poids faible de D0002 : état 0000 1101 (binaire) Octet de poids fort de D0002 : adresse AED/FIT = 1 Explication de la réponse de la station AED/FIT ayant l'adresse CAN 2 :  $M0032-M0035 = 0101$  binaire : conteneur MAV  $MO036 = 0$  : aucune erreur M0037 = 1 : toutes les stations AED/FIT sont en ligne (actives)  $M0038 = 1$  : la valeur est actuelle  $M0039 = 1$ : bit d'inversion = 1 D0004 ... D0005 : résultat trigger XXXX XXXX Octet de poids faible de D0006 : état 0000 0011 (binaire) Octet de poids fort de D0006 : adresse AED/FIT = 2

# **10.6.2 Exemple 2 : lecture de données acycliques (ESN, numéro de fabrication) de la station AED/FIT ayant l'adresse CAN 1 (2 stations actives)**

Les valeurs Mxxxx et Dxxxx ci‐après se rapportent aux adresses de bits et de mots de l'API.

# **Demande de l'API à la passerelle**

Zone de bits RY (le bit indiqué doit à chaque fois être ajouté à l'adresse de base) :

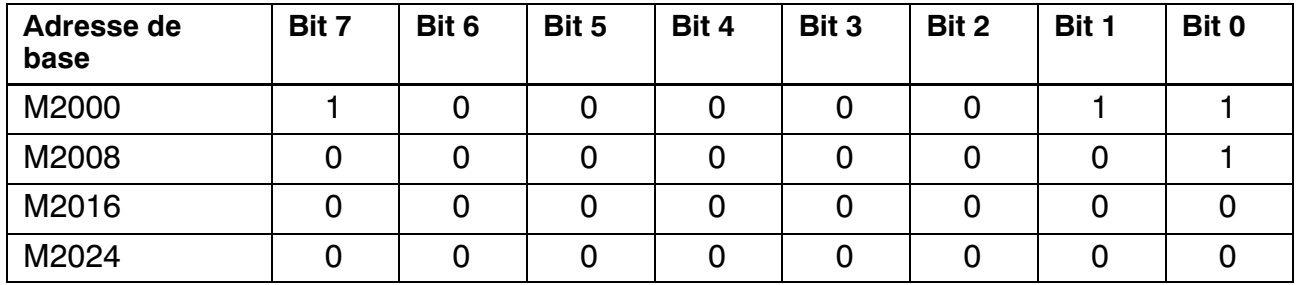

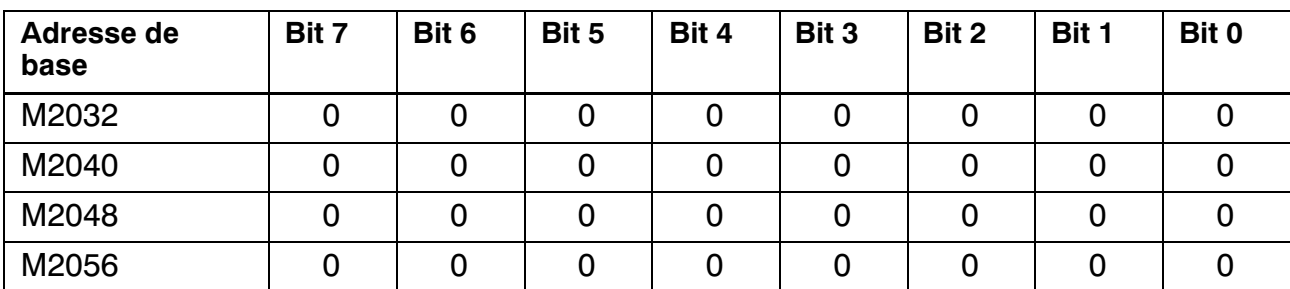

Zone de mots RWw :

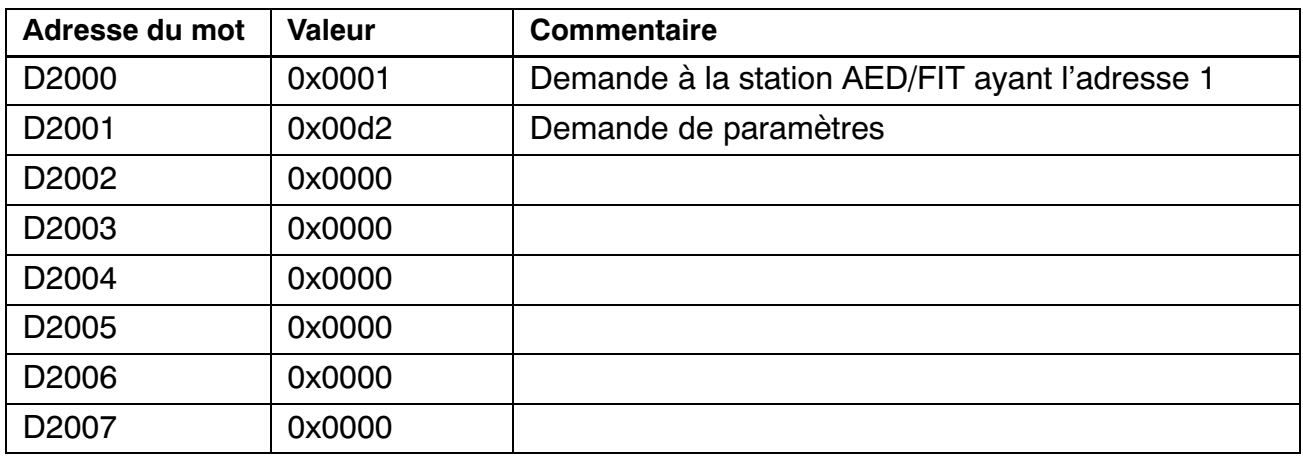

Explication :

M2000 M2003 = 0011 binaire : demande d'un conteneur de paramètres  $M2007 = 1$ : bit d'inversion = 1

D2000 = 0x0001 : traitement de la station AED/FIT ayant l'adresse CAN 1

D2001 = 0x00d2 : demande du paramètre ESN (0x00d2 = 210 déc.)

M2020 M2023 = 0000 binaire : le 2e conteneur n'est pas demandé

# **Réponse de la passerelle à l'API**

Zone de bits RX (le bit indiqué doit à chaque fois être ajouté à l'adresse de base) :

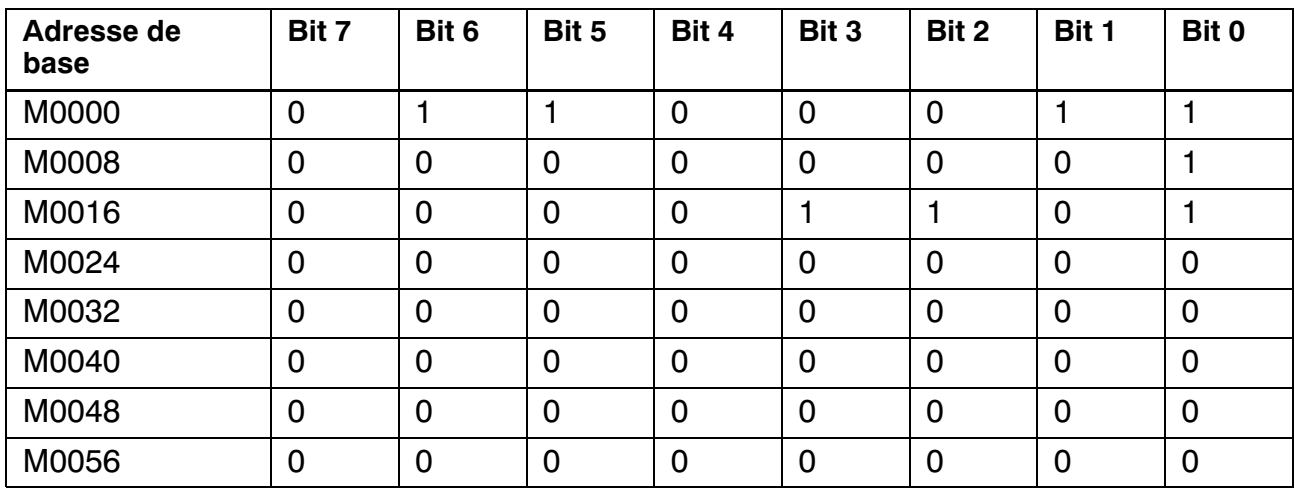

Zone de mots RWr :

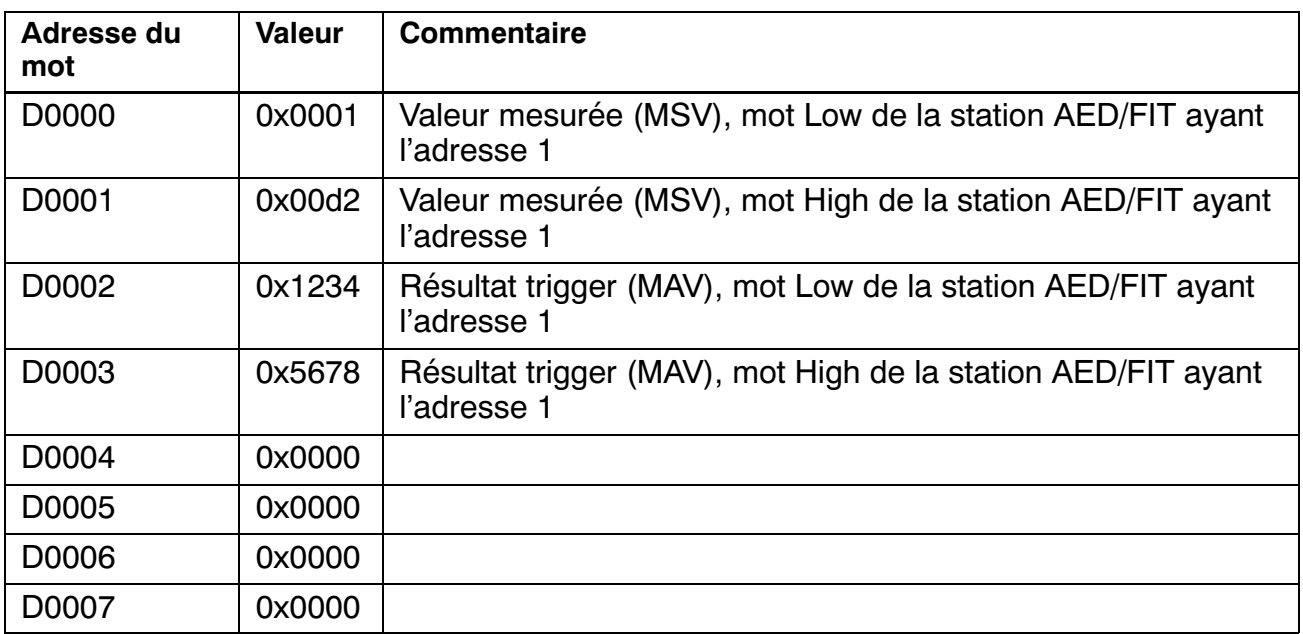

Explication de la réponse de la station AED/FIT :

M0015 = 0 : réponse disponible (drapeau Occupé)

 $M0000...$   $M0003 = 0011$  binaire : conteneur de paramètres

M0004 = 0 : aucune erreur (de passerelle)

M0012 = 0 : aucune erreur (de commande illégale)

M0013 = 0 : aucune erreur (d'accès)

 $M0007 = 0$ : bit d'inversion = 0

D0000 = 1 : réponse de la station AED/FIT ayant l'adresse CAN 1

D0001 = 0x00d2 : la réponse est le paramètre ESN

 $D0002$  ...  $D0003$  :  $ESN = 0x56781234$ 

M0032 M0035 = 0000 binaire : le conteneur 2 n'est pas demandé

# <span id="page-45-0"></span>**11 Élimination des déchets et protection de l'environnement**

Tous les produits électriques et électroniques doivent être mis au rebut en tant que déchets spéciaux. L'élimination correcte d'appareils usagés permet d'éviter les dommages écologiques et les risques pour la santé.

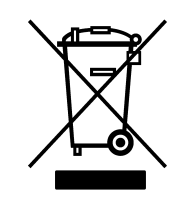

Symbole :

# Signification : **Marquage d'élimination des déchets prescrit par la loi**

Les appareils électriques et électroniques portant ce symbole sont soumis à la directive européenne 2002/96/CE concernant les appareils électriques et électroniques usagés. Ce symbole indique que les équipements usagés ne doivent pas, conformément aux directives européennes en matière de protection de l'environnement et de recyclage des matières premières, être éliminés avec les déchets ménagers normaux.

Comme les instructions d'élimination des déchets diffèrent d'un pays à l'autre, nous vous prions, le cas échéant, de demander à votre fournisseur quel type d'élimination des déchets ou de recyclage est mis en œuvre dans votre pays.

# **Emballages**

L'emballage d'origine des appareils HBM se compose de matériaux recyclables et peut donc être recyclé. Pour des raisons écologiques, il est préférable de ne pas nous renvoyer les emballages vides.

# <span id="page-46-0"></span>**12 Support technique**

En cas de problèmes lors du travail avec la passerelle, vous pouvez contacter notre service d'assistance.

#### **Assistance par e‐mail**

[Software@HBM.com](mailto:software@hbm.com)

#### **Assistance téléphonique**

L'assistance téléphonique est disponible entre 09:00 et 16:00 heures (HEC) tous les jours ouvrés :

06151 803‐0 (Allemagne) +49 6151 803‐0 (international)

#### **Assistance par télécopie**

06151 803‐288 (Allemagne) +49 6151 803‐288 (international)

#### **Firmware et logiciel**

Vous trouverez les dernières versions du firmware pour les appareils et du logiciel sur le site [http://www.hbm.com,](http://www.hbm.com/index.php?id=1254&L=3) à la rubrique "FIT Digital Load Cells & AED Weighing Electronics".

#### **Séminaires**

HBM propose également des séminaires sur site dans vos locaux ou dans notre centre de formation. Vous y apprendrez tout sur les appareils et les programmes de HBM. Pour de plus amples informations, consultez <http://www.hbm.com>, rubrique "Séminaires & Formations".

#### **HBM sur Internet**

<http://www.hbm.com>

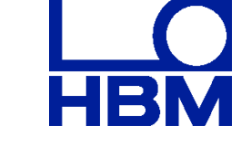

Hottinger Baldwin Messtechnik GmbH.

Document non contractuel.

Les caractéristiques indiquées ne décrivent nos produits que sous une forme générale. Elles n'établissent aucune assurance formelle au terme de la loi et n'engagent pas notre responsabilité.

#### **Hottinger Baldwin Messtechnik GmbH**

Im Tiefen See 45 · 64293 Darmstadt · Germany Tel. +49 6151 803-0 • Fax: +49 6151 803-9100 Email: info@hbm.com • www.hbm.com

# measure and predict with confidence